# StreetTalk VIP

User's Guide

Freedom Scientific July 2009

Part Number - 330657-007

PUBLISHED BY Freedom Scientific 11800 31<sup>st</sup> Court North St. Petersburg, Florida 33716-1805 USA http://www.FreedomScientific.com

Information in this document is subject to change without notice. No part of this publication may be reproduced or transmitted in any form or any means electronic or mechanical, for any purpose, without the express written permission of Freedom Scientific.

Copyright © 2009 Freedom Scientific. All Rights Reserved.

PAC Mate Omni and StreetTalk VIP are trademarks, and JAWS is a registered trademark of Freedom Scientific in the United States and other countries.

Bluetooth is a trademark of Bluetooth SIG, Inc.

Microsoft, Windows 2000, Windows XP, and Windows Vista are registered trademarks of Microsoft Corporation in the U.S. and/or other countries.

## **Table of Contents**

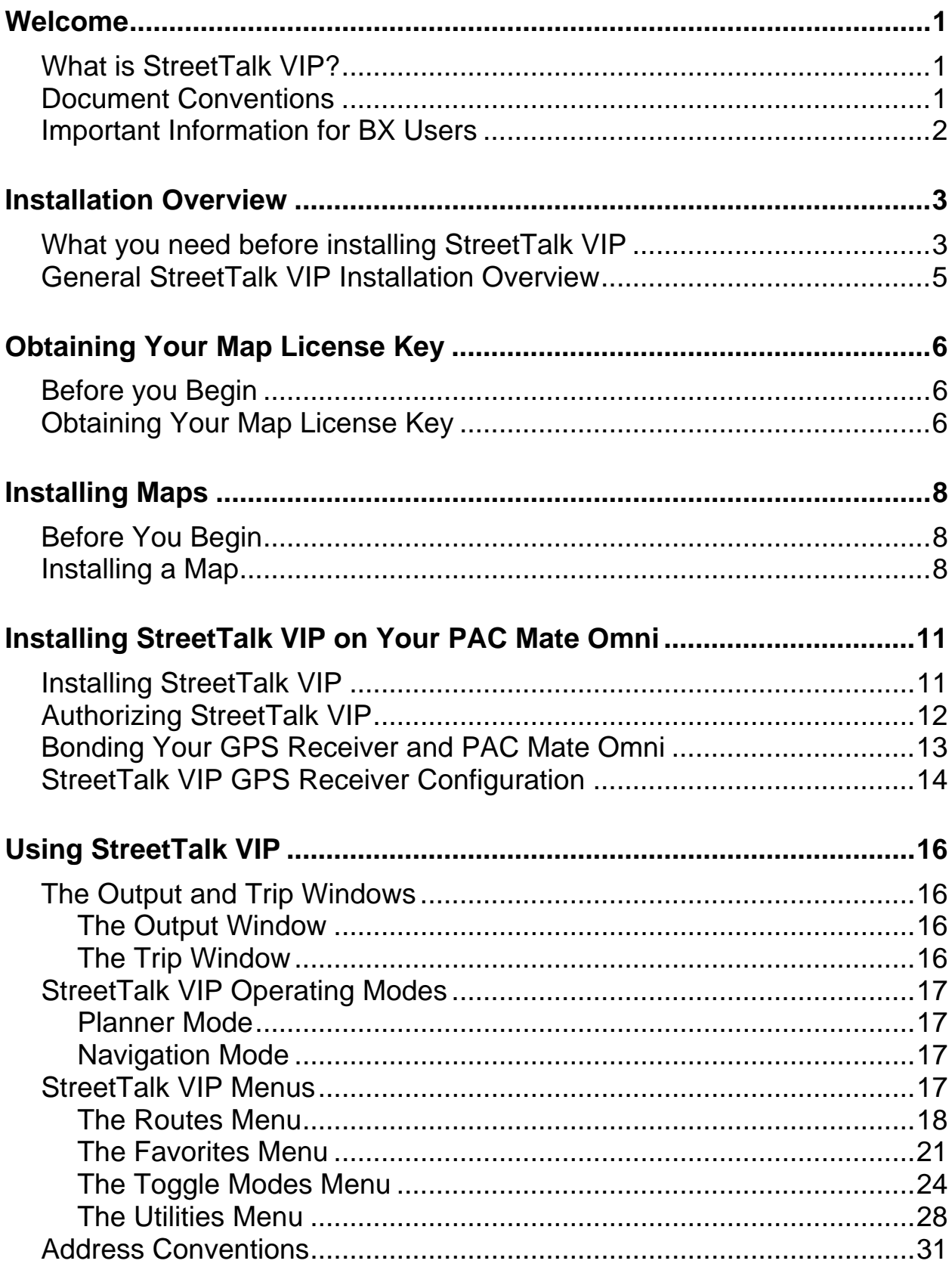

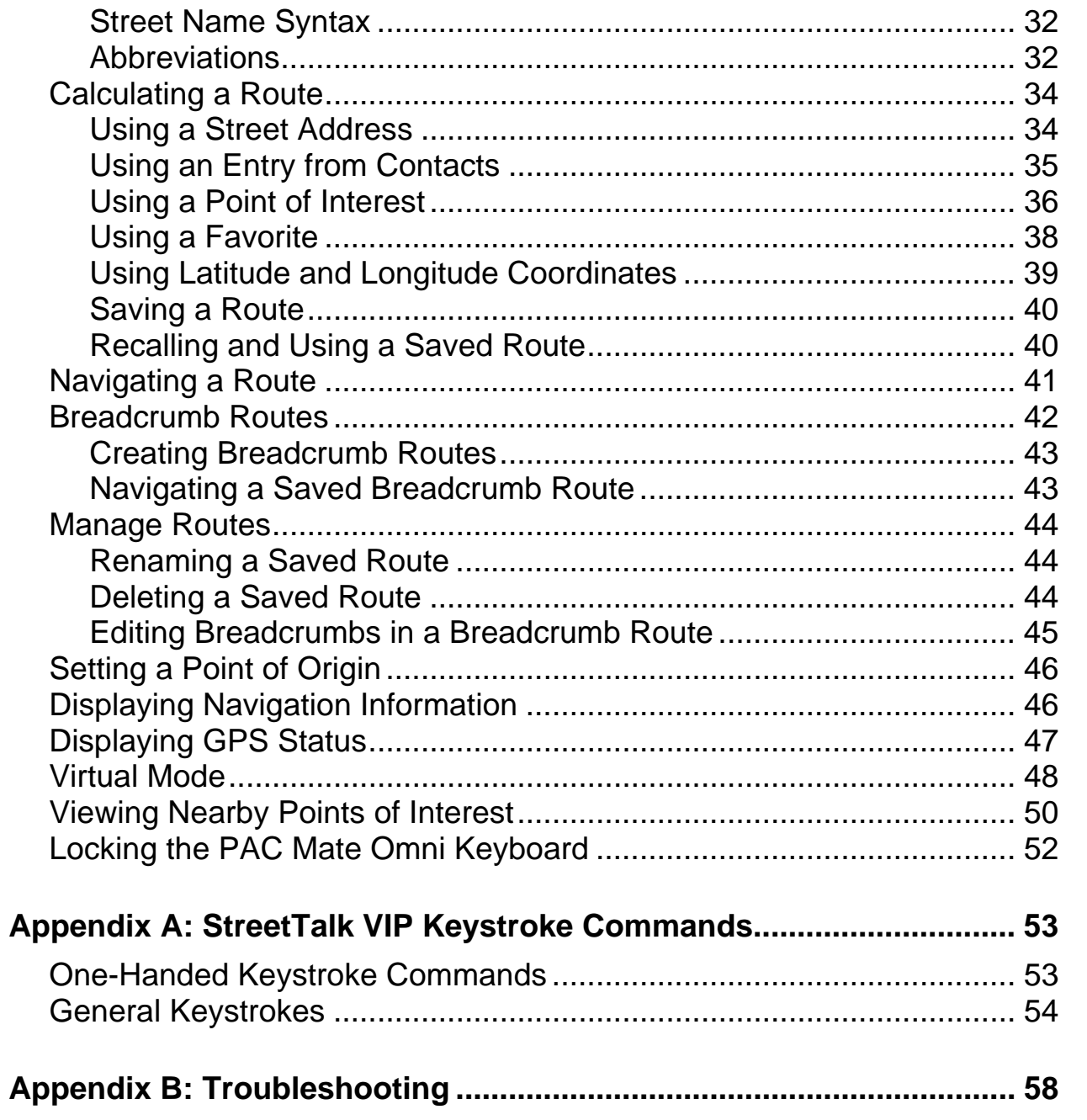

### <span id="page-4-0"></span>**What is StreetTalk VIP?**

StreetTalk™ VIP is an accessible satelite-based navigation application for the PAC Mate Omni BX and QX series. It utilizes the 24 United States Department of Defense Global Positioning System (GPS) satellites to pinpoint your location using sophisticated software and mapping technologies to route you to your destination.

StreetTalk VIP assists you in planning your route and provides turn-byturn voice and braille guidance for destinations within North America, Western Europe, Australia, and New Zealand.

**Note:** Areas covered are dependent on the maps you have installed.

**Caution:** It is the user's responsibility to use this product prudently. This product is intended to be used only as a travel aid and must not be used for any purpose requiring precise measurement or direction, distance, location, identification of hazards, or topography.

StreetTalk VIP is a navigation aid and is not intended to replace mobility tools such as a cane or guide dog.

StreetTalk VIP cannot provide information about such things as hazards along a route, weather conditions or any other aspects of a traveler's physical environment.

The user assumes complete responsibility to exercise caution and good mobility practices while operating StreetTalk VIP. The user agrees that Freedom Scientific is not responsible for any improper use of StreetTalk VIP or any consequences arising there from.

#### **Document Conventions**

This document observes the following conventions:

• Keystroke commands that you enter appear in bold type.

<span id="page-5-0"></span>• The command syntax for the PAC Mate Omni QX appears first, followed in parentheses by the version of the same command for the BX. Common keystroke commands like **TAB** and **ENTER** appear only in QX format.

## **Important Information for BX Users**

Beginning with StreetTalk VIP, please note that all StreetTalk VIP specific commands for the PAC Mate Omni BX are performed using the function keys. The function keys are referred to as **F1** through **F8** and are located above the Perkins-style keyboard with each function key being positioned directly above a corresponding braille dot. For instance, **F1** is above **DOT 1**, **F2** is above **DOT 2**, and so on. Standard commands such as **TAB**, **ENTER**, or street address entry are still performed from the main keyboard.

For more information on using the function keys, please refer to the documentation that came with your PAC Mate Omni BX.

<span id="page-6-0"></span>This section provides an overview of what you must do to install StreetTalk VIP and its associated components. Review this material prior to installing the StreetTalk VIP application.

## **What you need before installing StreetTalk VIP**

Make sure you have the following hardware and software components before installing the StreetTalk VIP application.

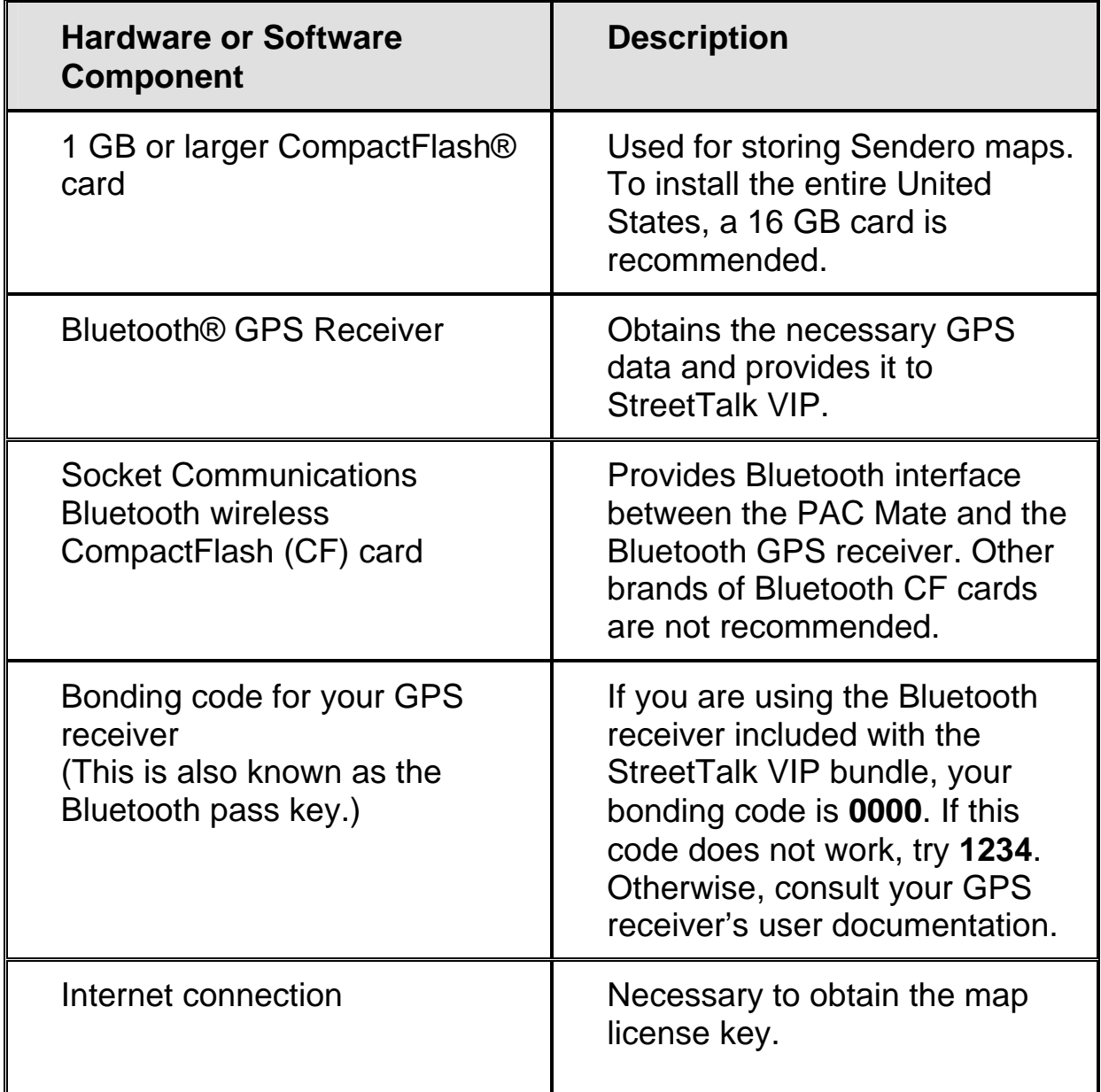

<span id="page-7-0"></span>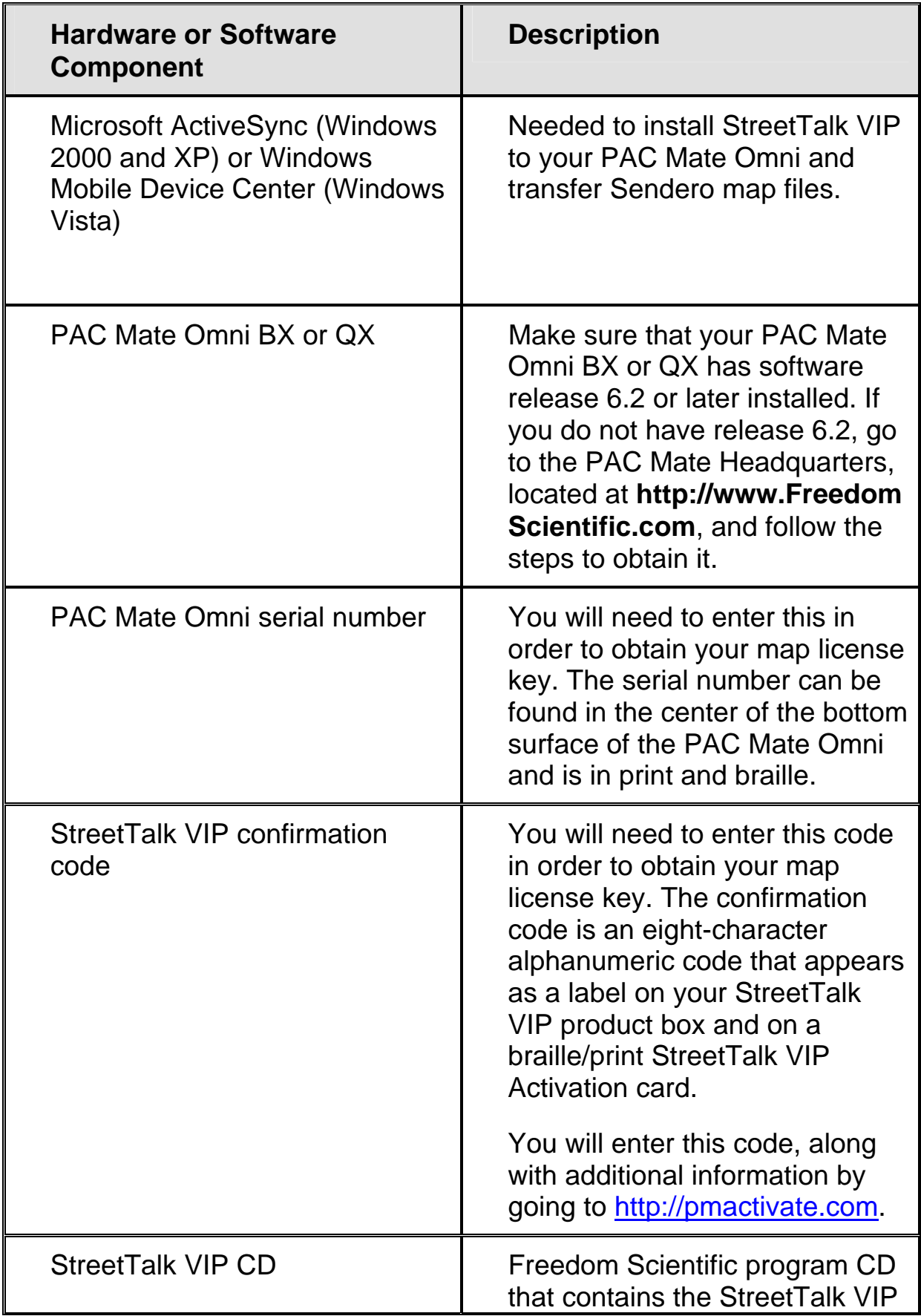

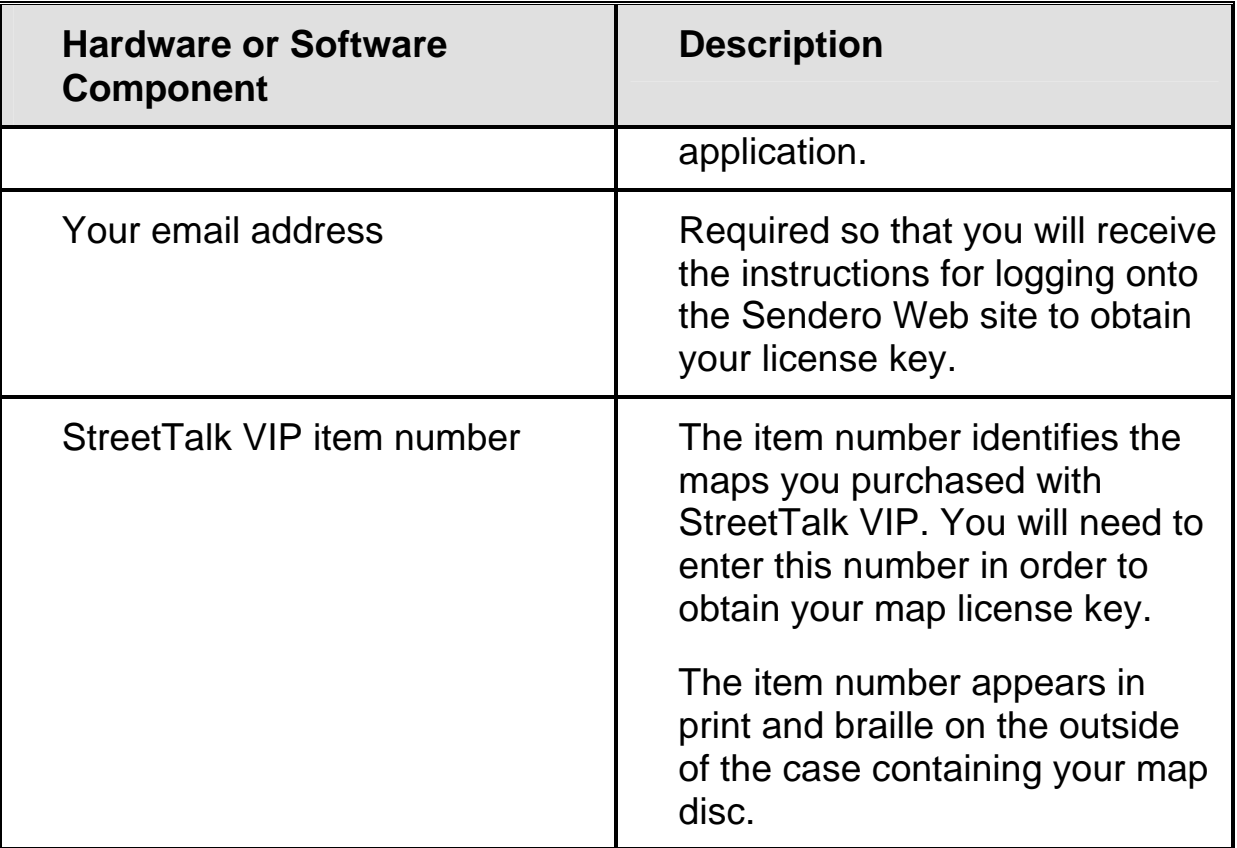

## **General StreetTalk VIP Installation Overview**

**Step 1.** The first step to installing StreetTalk VIP is to obtain your map license key from Sendero. This is described in the **Obtaining Your Map License Key** section.

**Step 2.** The second StreetTalk VIP installation step is to select and install Sendero maps to your storage card. This is described in the **Installing Maps** section.

**Step 3.** The third step is to install StreetTalk VIP.

**Step 4.** The fourth and final step is to set up the Bluetooth connection between your PAC Mate Omni and GPS receiver.

Steps three and four are described in the **Installing StreetTalk VIP on Your PAC Mate Omni** section.

## **Obtaining Your Map License Key**

<span id="page-9-0"></span>In order to successfully run StreetTalk VIP, you will need to enter a license key, which you must obtain from Sendero. This key is associated with the country maps you purchased with StreetTalk VIP. The following sections explain how to obtain this key. This process will also create an account for you on the Sendero Web site so you can download maps and additional map POI data.

**Note:** You must use a desktop or laptop computer in order to log in to the Sendero Web site to obtain your license key and download maps.

## **Before you Begin**

Make certain that you have the following:

- Internet access.
- The 8-character confirmation code from your StreetTalk VIP box or StreetTalk VIP Activation certificate.
- Your StreetTalk VIP item number.
- Your PAC Mate Omni serial number.
- A valid email address.

## **Obtaining Your Map License Key**

The following task is performed using your computer. To obtain your map license key, do the following:

- 1. Open your web browser, and go to [http://www.PMActivate.com](http://www.pmactivate.com/) on the Internet. The Freedom Scientific PAC Mate Software **Authorization** Web page appears.
- 2. Choose the link StreetTalk VIP for PAC Mate.
- 3. Enter your first and last name.
- **Note:** This does not have to be the name that appears in the Owner Information dialog box of your PAC Mate Omni. StreetTalk VIP does not use the PAC Mate Omni owner information for authorization.
	- 4. Enter the **confirmation code** that appears in braille and print on your StreetTalk VIP box or StreetTalk VIP Activation certificate.
	- 5. Enter the item number that appears in braille and print on your StreetTalk VIP map disc case.
	- 6. Enter your PAC Mate Omni serial number. Your serial number will be used as your user id when logging on to the Sendero Web site.
	- 7. Enter the password you would like to use when logging onto the Sendero Web site.
	- 8. Reenter your password to confirm it.
	- 9. Enter your e-mail address.
	- 10. Enter your e-mail address again to confirm it then choose the Submit button. A confirmation page appears reminding you to check your e-mail and containing a link to the Sendero Web site.

Once you receive the e-mail from Sendero, follow the included instructions for logging in and retrieving your map license key. Remember, your user id is your PAC Mate Omni serial number.

Once you log in with your user id and password, you will be taken to a Web page containing the map downloads for your country. Your map license key is also displayed on this page. Be certain to record this code, being especially careful to note upper and lower case letters, and store it in a safe place. If you do happen to misplace it, you can always log back into your map download area and retrieve it again.

<span id="page-11-0"></span>This section describes how to install maps to your CompactFlash® card installed in your PAC Mate Omni.

## **Before You Begin**

Before you install one or more maps, make certain that you have:

- The maps for the country you are authorized to use.
- A 1 GB or larger CompactFlash card for map storage.
- An ActiveSync (Windows 2000/XP) or Windows Mobile Device Center (Windows Vista) Standard or Guest connection between your computer and PAC Mate Omni.
- **Tip:** If you have a card reader connected to your computer, you can use this instead of ActiveSync to copy maps to your CompactFlash card. Many of these maps are quite large and you will find that copying them using a reader is much faster.
- **Note:** You must have at least one map installed and available to StreetTalk VIP before starting the program. If no map can be loaded by StreetTalk VIP, a dialog box appears telling you to insert a CompactFlash card containing maps before starting StreetTalk VIP. The use of combination storage and wireless cards is not recommended. In addition, do not attempt to remove the CompactFlash card containing the maps from the PAC Mate Omni while StreetTalk VIP is running.

## **Installing a Map**

You can install maps using the included disc, or by logging into your account on the Sendero Web site and downloading the maps you want to install.

Whether you choose to download maps from Sendero or use the included disc, each map is compressed using the ZIP format. Extract the map and POI data files to a folder on your computer you can easily remember.

**Note:** As map files are quite large, only download maps from the Sendero Web site using your computer. Do not download maps using your PAC Mate Omni.

To install maps to your storage card, do the following:

- 1. Insert a CompactFlash card into your PAC Mate Omni or a card reader attached to your computer.
- 2. Use File Explorer on the PAC Mate Omni, or if using a card reader, Windows Explorer to navigate to and create a folder called "Maps" on the root of the storage card.
- 3. Do one of the following:
	- If you are installing from the included map disc, insert the disc into your computer. Use Windows Explorer to navigate to the folder containing the map you want and open it to display the files. Select and extract the map file you want to a folder on your computer you can easily remember, open that folder, press **CTRL+A** to select all then press **CTRL+C** to copy.
	- If you downloaded maps from Sendero, extract the files to a folder on your computer you can easily remember. Use Windows Explorer to navigate to the folder where you extracted the map and open it to display the files. Press **CTRL+A** to select all then press **CTRL+C** to copy.
- 4. Navigate to your storage card, open the Maps folder that you created earlier then press **CTRL+V** to paste. The selected maps are copied to the card and are ready to be used. Continue this process until you have copied all of the maps you need.

**Important note:** All map files must be loaded directly into the Maps folder. Do not create any subfolders for storing maps otherwise, StreetTalk VIP will not be able to find them.

**Tip:** If you have a large enough storage card, you can load all of the maps so they all will be instantly available to you on your PAC Mate Omni. For example, the entire United States will fit on a 16 GB storage card.

## <span id="page-14-0"></span>**Installing StreetTalk VIP on Your PAC Mate Omni**

Before you install StreetTalk VIP, make certain that you have the following:

- GPS Bluetooth receiver and Bonding code, which may be **0000** or **1234.**
- Your map license key, which you obtained by creating an account on the Sendero Web site using [www.pmactivate.com](http://www.pmactivate.com/).

## **Installing StreetTalk VIP**

- 1. Establish a Standard or Guest ActiveSync connection between the PAC Mate Omni and the computer. If you are using Windows Vista, you will establish the partnership using Windows Mobile Device Center.
- 2. Insert the StreetTalk VIP CD into the CD-ROM drive on your computer. After a few seconds, the **StreetTalk VIP Program and Documentation CD** Web page appears.
- 3. Press **TAB** to move to the **StreetTalk VIP installation program** link and press **ENTER** to begin the installation. If the CD does not automatically launch, open Windows Explorer, locate the file **StreetTalk VIPCESetup\_PMO.exe** on the CD, and press **ENTER** to begin the installation process.
- 4. The StreetTalk VIP installation dialog box appears. Select the Next button.
- 5. The License Agreement dialog box appears. Select the "I accept the terms in the license agreement" radio button, and choose the Finish button to begin installation. Once the software is downloaded to the PAC Mate Omni, select OK to close the installation dialog box on the PC.

<span id="page-15-0"></span>6. If a storage card is inserted, the PAC Mate Omni will ask if you want to install StreetTalk VIP directly onto the device (selected by default), or the storage card. Press **F1 (F1+F2)** to continue with the installation directly onto the PAC Mate Omni. Otherwise, the software is automatically installed to the appropriate location. Once the installation is complete, press **ENTER** when prompted to warm reset the PAC Mate Omni.

## **Authorizing StreetTalk VIP**

- 1. Insert your CompactFlash card, which has at least one map installed.
- 2. On your PAC Mate Omni, start the StreetTalk VIP application. It is available from the Programs submenu of the Start menu. You will hear the unique StreetTalk VIP tones as the application loads.
- 3. After StreetTalk VIP loads, you will be presented with a user agreement that you must accept in order to continue using the program. By default, this agreement will be displayed each time you launch StreetTalk VIP. To stop this dialog box from coming up each time you want to use StreetTalk VIP, **TAB** to the "don't show this dialog box again" check box and press the **SPACEBAR** to check it. Then, select the I agree button to accept the agreement and continue.
- 4. The first time you start StreetTalk VIP, a prompt asks you to enter your map license code. Be careful to enter it exactly as you received it, paying special attention to the use of upper and lower case letters. If you have misplaced this code, login to your account on the Sendero Web site to retrieve it.
- 5. StreetTalk VIP opens and reads your default map location. You may now use StreetTalk VIP in Planner mode. However, to use it with a GPS receiver, continue with the following installation procedures.

## <span id="page-16-0"></span>**Bonding Your GPS Receiver and PAC Mate Omni**

In order for StreetTalk VIP to communicate with your GPS receiver, you must establish a Bluetooth Partnership with the receiver and configure an outgoing COM port.

Before you continue, make certain that you have the bonding code for your GPS receiver. Commonly used bonding codes are 0000 and 1234. Your code should also appear in your receiver documentation.

To create a Bluetooth partnership with your receiver and configure an outgoing COM port, do the following:

- 1. Turn on your GPS receiver and insert your Bluetooth card if you have not already done so. The receiver does not need to be capable of receiving satellite signals at this point, so you can perform this process indoors.
- 2. From the Today screen, navigate to the Bluetooth status indicator and press **ENTER**. When the Wireless Manager opens, press **F2 (F4+F5)** and choose Bluetooth Settings to open the Bluetooth settings multipage dialog box.
- 3. From the Devices tab, press **ENTER** on Add new device. Your PAC Mate Omni searches for other devices with Bluetooth capabilities and displays them in a list view.
- 4. Use the **ARROW** keys to select your GPS receiver then press **F2 (F4+F5)** to go to the next screen.
- 5. In the Passcode edit field, enter the passcode required to bond with the receiver then press **F2 (F4+F5)** to go to the next screen.
- **Note:** Your Bluetooth pass key is 0000 if you are using the bundled GPS receiver. If this does not work, try using 1234. If this code does not work, refer to the user documentation that came with your GPS receiver. Depending on the model of receiver you have, this may be displayed, but if it is not, it should be available in the documentation for the device.
- <span id="page-17-0"></span>6. When the Partnership Settings dialog box opens, press **TAB** to move to the list of available services and use the **SPACEBAR** to select Serial Port.
- 7. Press **F2 (F4+F5)** to finish creating the partnership and return to the list of devices.
- 8. Press **CTRL+TAB** to move to the COM ports tab.
- 9. Press **ENTER** on New Outgoing Port.
- 10. Select your GPS receiver from the list and press **F2 (F4+F5)**.
- 11. Choose an available COM port other than COM 0 from the list, then Press **F2 (F4+F5)** to add the COM port.
- 12. Press **ESC (F1)** to close the Bluetooth settings multi-page dialog box. Press **F1 (F1+F2)** to close the Wireless Manager.

## **StreetTalk VIP GPS Receiver Configuration**

Before you can fully use StreetTalk VIP, you must configure its connection to your GPS receiver. This is a one-time process. It is not necessary to be receiving satellite signals, so you can perform this configuration indoors.

To configure the connection between StreetTalk VIP and your receiver, do the following:

- 1. Launch StreetTalk VIP if it is not already running.
- 2. Press **ALT+CTRL+G** (**F1+F2+F4+F5+F7+F8**) to open the GPS Settings dialog box. A detailed audio prompt appears that tells you the COM port assigned to your GPS receiver and explains how to complete the configuration.
- 3. Use the arrow keys to select the COM port assigned to your receiver.
- 4. Press **TAB** to move to the **Set GPS** button and press **ENTER**.

This completes the installation and configuration of StreetTalk VIP.

**Note:** If the PAC Mate Omni is powered off while StreetTalk VIP is running, it will automatically restart the next time the PAC Mate Omni is turned on. If a route is currently active and you need to turn off the PAC Mate Omni, press **CTRL+S (F2+F3+F4+F8)** to first save the route and then press **CTRL+Q (DOT 8 CHORD, Z)** to close StreetTalk VIP before turning off the PAC Mate Omni.

## <span id="page-19-0"></span>**The Output and Trip Windows**

StreetTalk VIP uses two windows to display information. You can move from one window to the other by pressing **CTRL+TAB** (**DOTS 5-6 CHORD**). Use the **ARROW** keys to navigate the text in each window.

## **The Output Window**

By default, StreetTalk VIP always starts in the Output window. The Output window maintains a running record - or log - of your activity. Messages indicating that you changed maps, changed from vehicular to pedestrian route calculation, and so on, appear in the Output window. While traveling, important navigation info such as intersections, approaching turns in a route, and nearby points of interest are also displayed.

New messages appear at the bottom of the window. By default, when a new message arrives, you are automatically placed on the new message. If you want to review previous messages without being constantly positioned at the bottom of the window each time a new message appears, press **ENTER** to turn off Output Window Tracking. You can now review messages in the Output Window at your leisure. New messages will continue to be appended and announced, however, you will now need to manually go to the bottom of the window to review them. Press **ENTER** again to turn Output Window Tracking back on.

If you get to a point where you feel there are too many messages to keep track of, press **CTRL+X (F1+F3+F4+F6+F8)** to clear all text on the window.

## **The Trip Window**

Whenever you create a route, StreetTalk VIP automatically switches to the Trip window. Each point on your route appears in this window. Each maneuver in the route is displayed on its own line to make it easy to read. This window contains your complete route and will be updated if the route is recalculated.

## <span id="page-20-0"></span>**StreetTalk VIP Operating Modes**

StreetTalk VIP has two operating modes, Planner and Navigation. By default, StreetTalk VIP starts in Planner mode. Press **ALT+N** (**F1+F3+F4+F5+F7**) to toggle between Planner and Navigation modes.

#### **Planner Mode**

Use Planner Mode to create personal favorites, calculate origin points, or calculate routes and save them for future use. It is not necessary to have your GPS receiver activated while in Planner mode.

## **Navigation Mode**

Use Navigation mode to follow a route and receive feedback and details while traveling, as well as to make use of functions that require GPS data. You must activate your GPS receiver and be receiving satellite signals when in Navigation mode.

**Note:** In order to update your location continuously, the software must acquire fresh GPS signals. This requires signals from a minimum of four individual satellites. Initially, the GPS may take a few minutes to find its current location. For best results, ensure that the receiver has a clear view of the sky. Once the receiver is tracking enough satellites, StreetTalk VIP will announce "GPS Signal OK." At this point, you can begin traveling.

## **StreetTalk VIP Menus**

When you open the StreetTalk VIP menu by pressing **ALT** (**F2**), the following choices are available:

- Routes
- Favorites
- Toggle Modes
- Utilities

The following sections describe the options available in each menu.

## <span id="page-21-0"></span>**The Routes Menu**

This menu contains all the options for creating and managing routes. There are 12 choices:

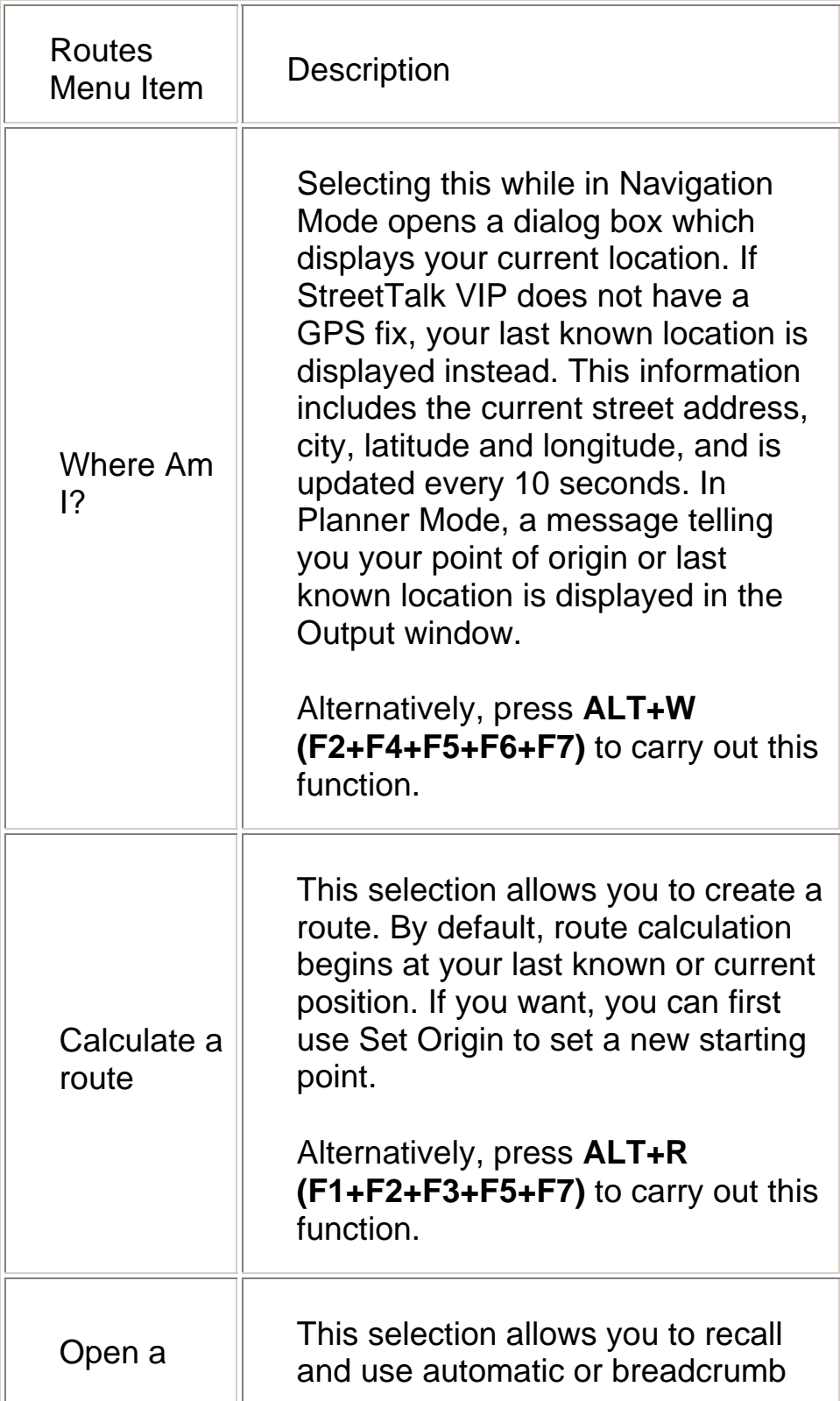

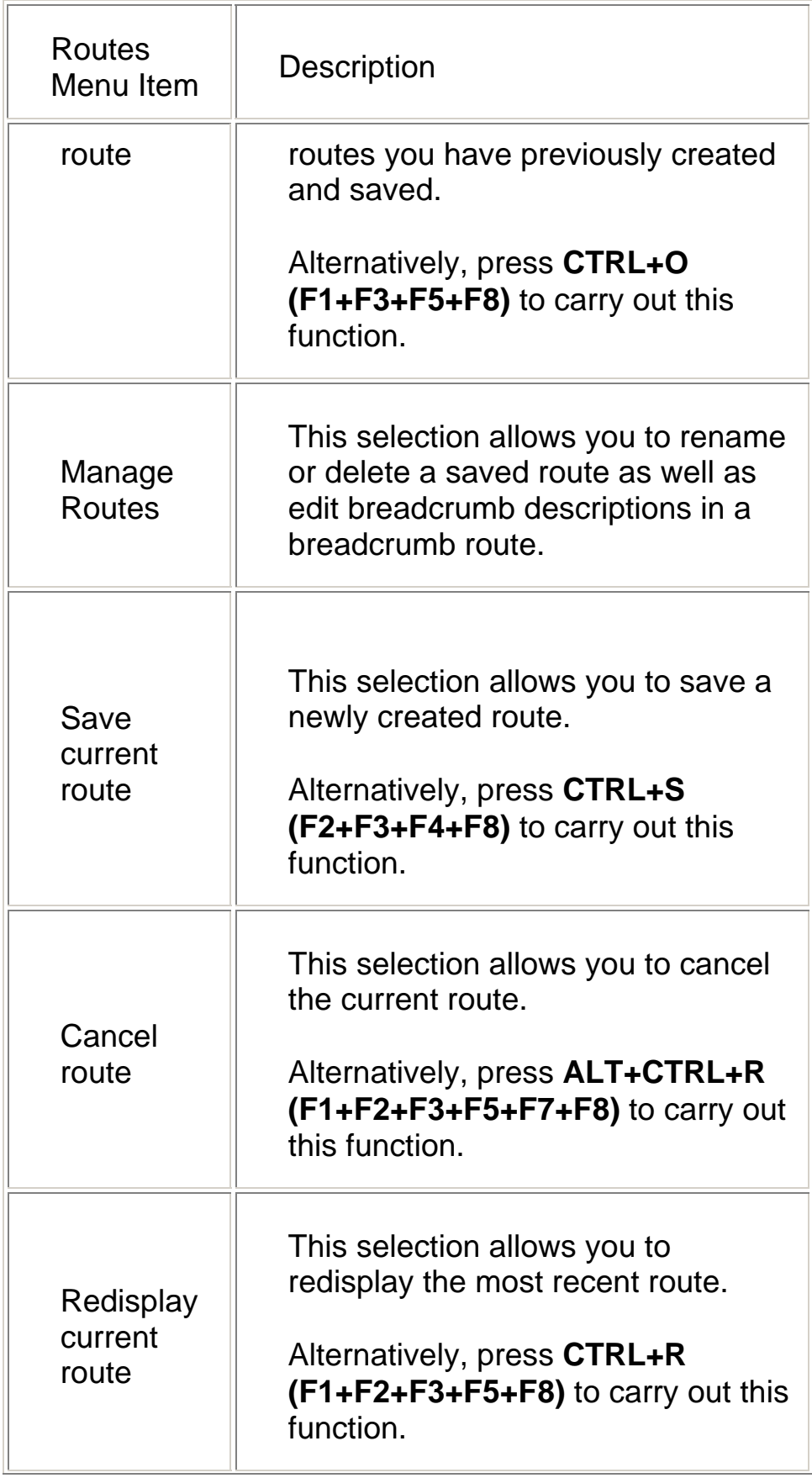

<span id="page-23-0"></span>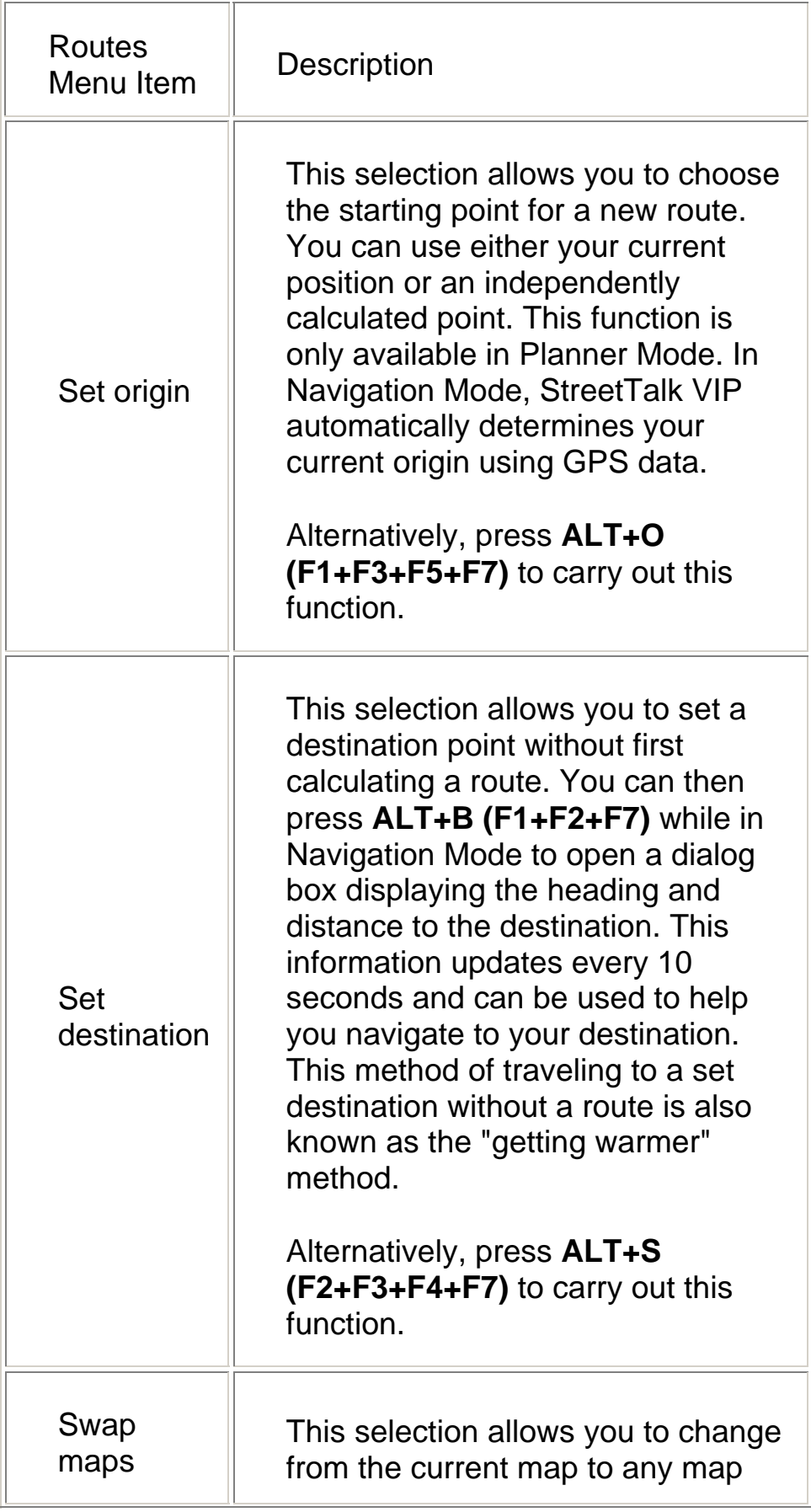

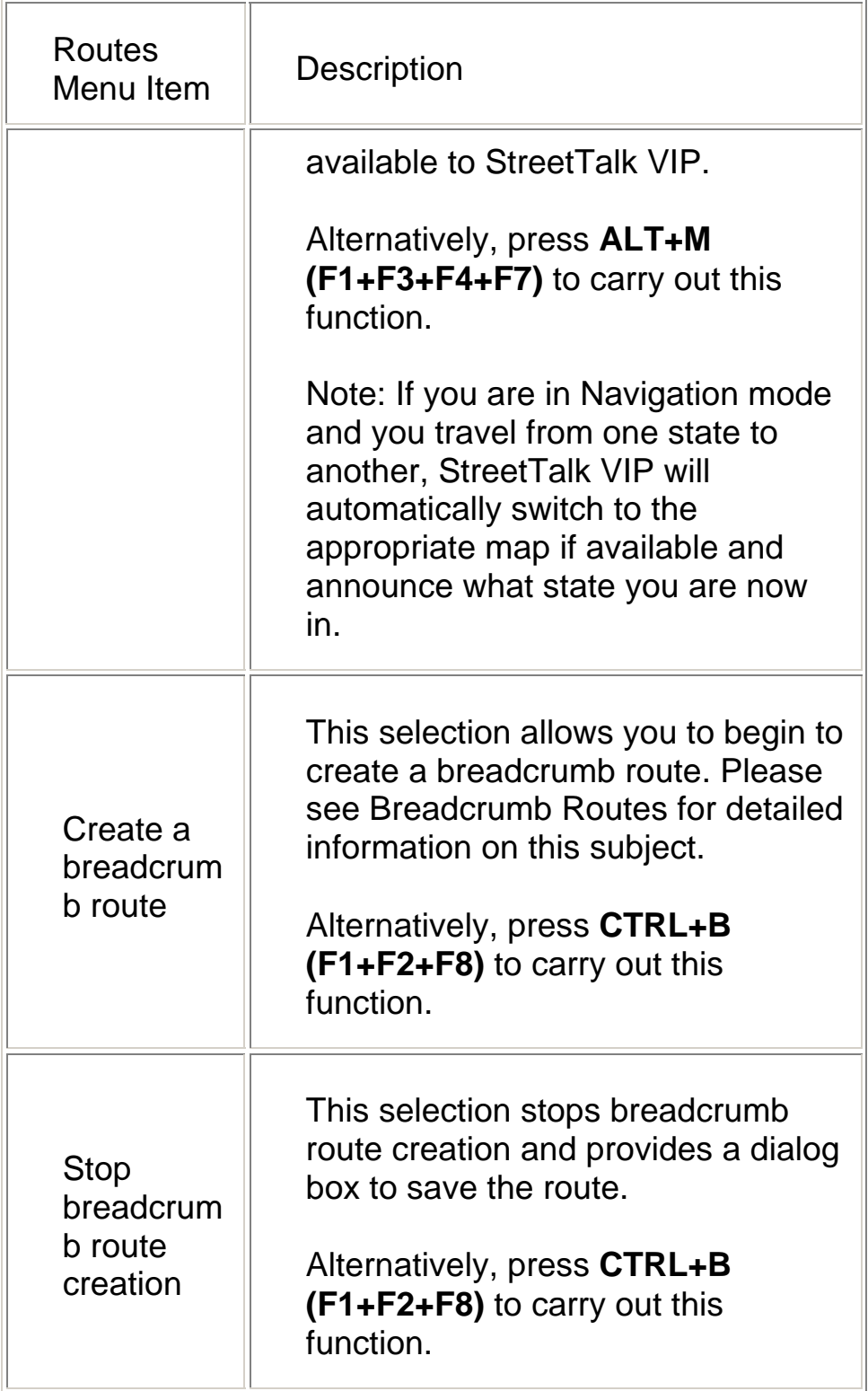

#### **The Favorites Menu**

This menu is where you create and delete favorites (user POIs). You should create favorites for your most frequently used origins and destinations. There are three choices:

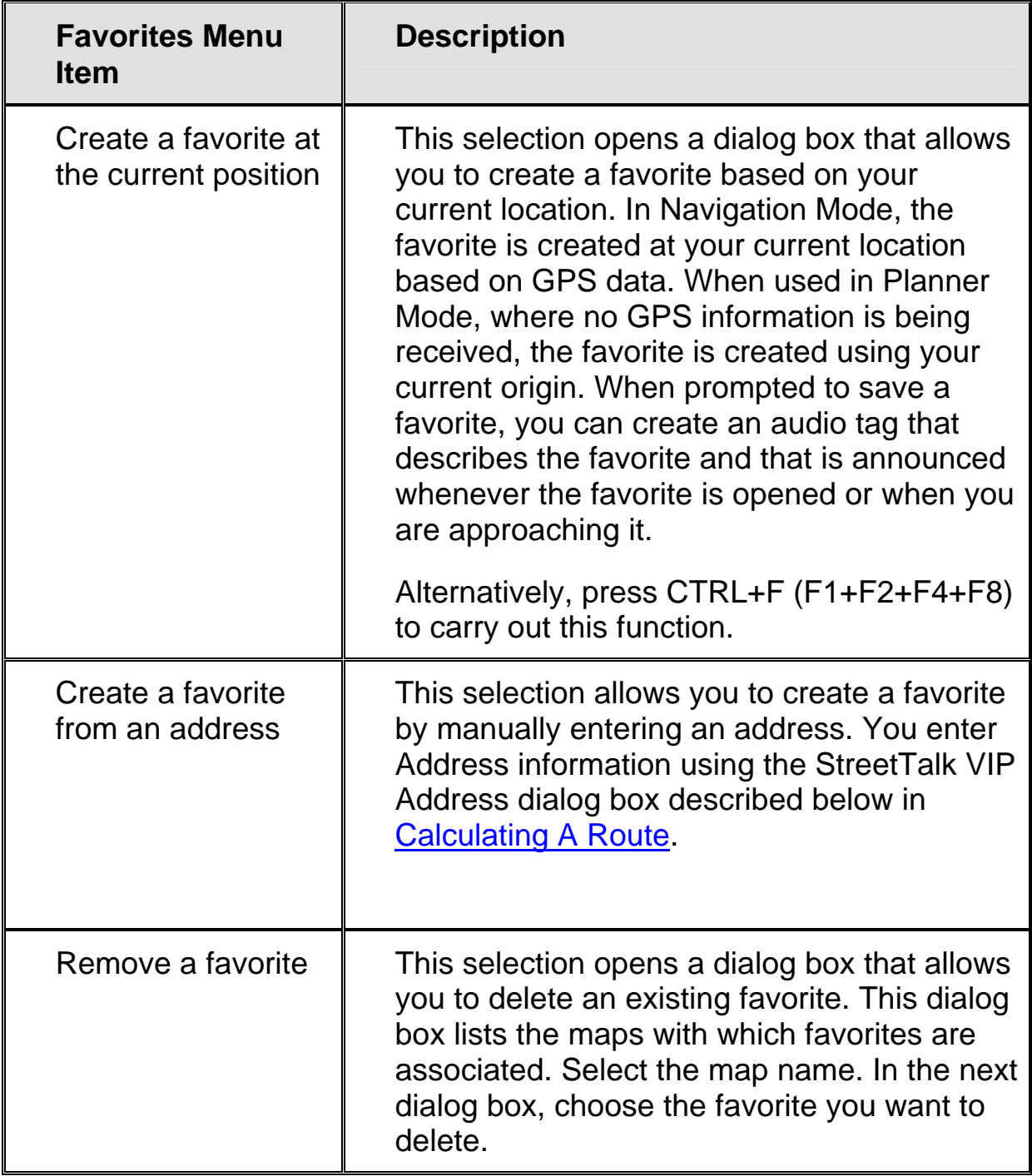

Favorites are associated with the map that is active at the time of their creation and that map must be active in order to use them. Before creating a favorite, make sure you are using the map where you want the favorite saved. If the map you want is currently not active, press **ALT+M (F1+F3+F4+F7)** to switch to the appropriate map and then create the favorite.

**Note:** You can also access the Favorites menu by pressing ALT+F (F1+F2+F4+F7) from the Output or Trip windows.

## <span id="page-27-0"></span>**The Toggle Modes Menu**

This menu lets you toggle various StreetTalk VIP modes and settings on or off. To display the current mode settings, press **CTRL+M (F1+F3+F4+F8)**. There are eight choices:

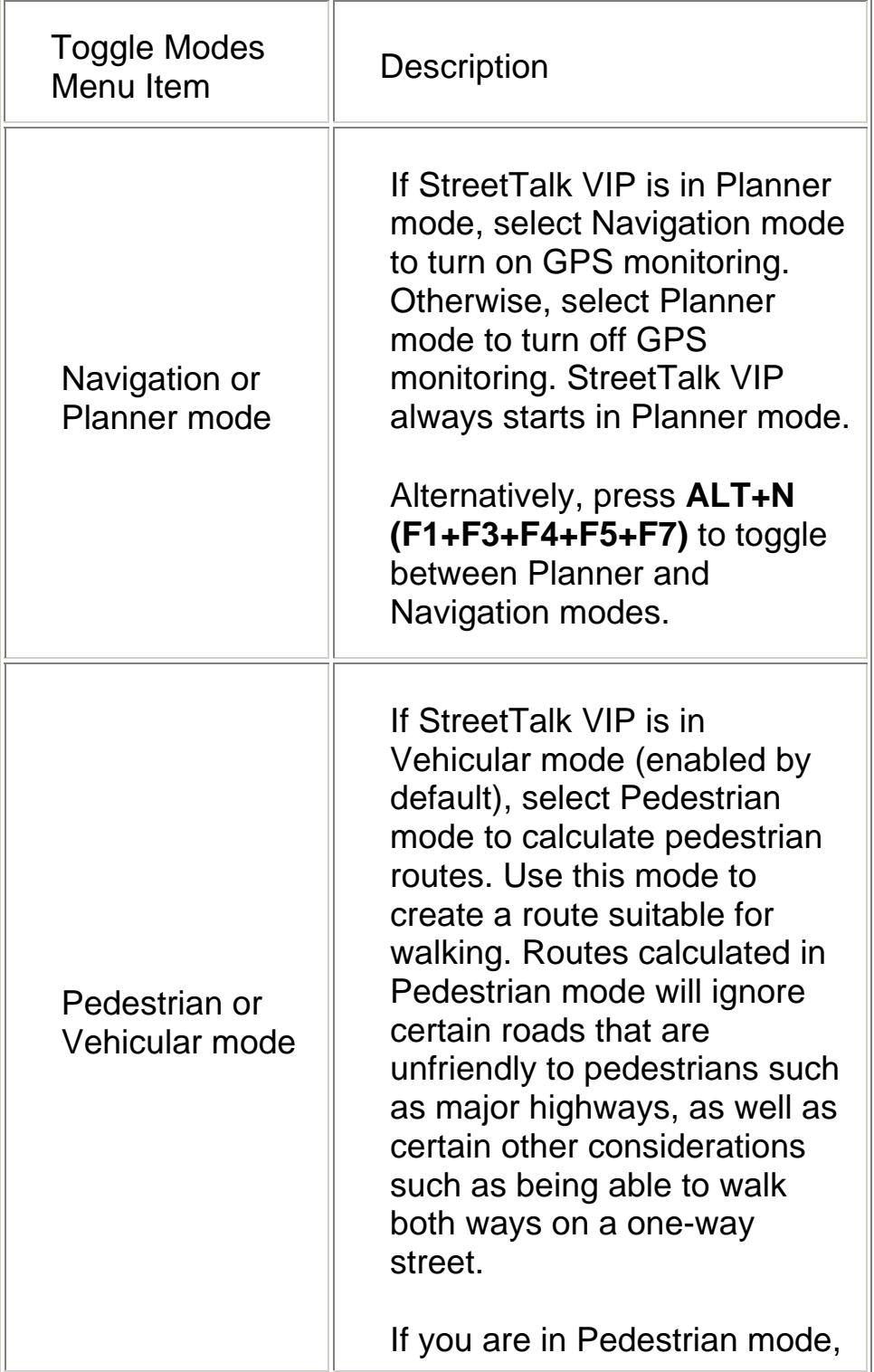

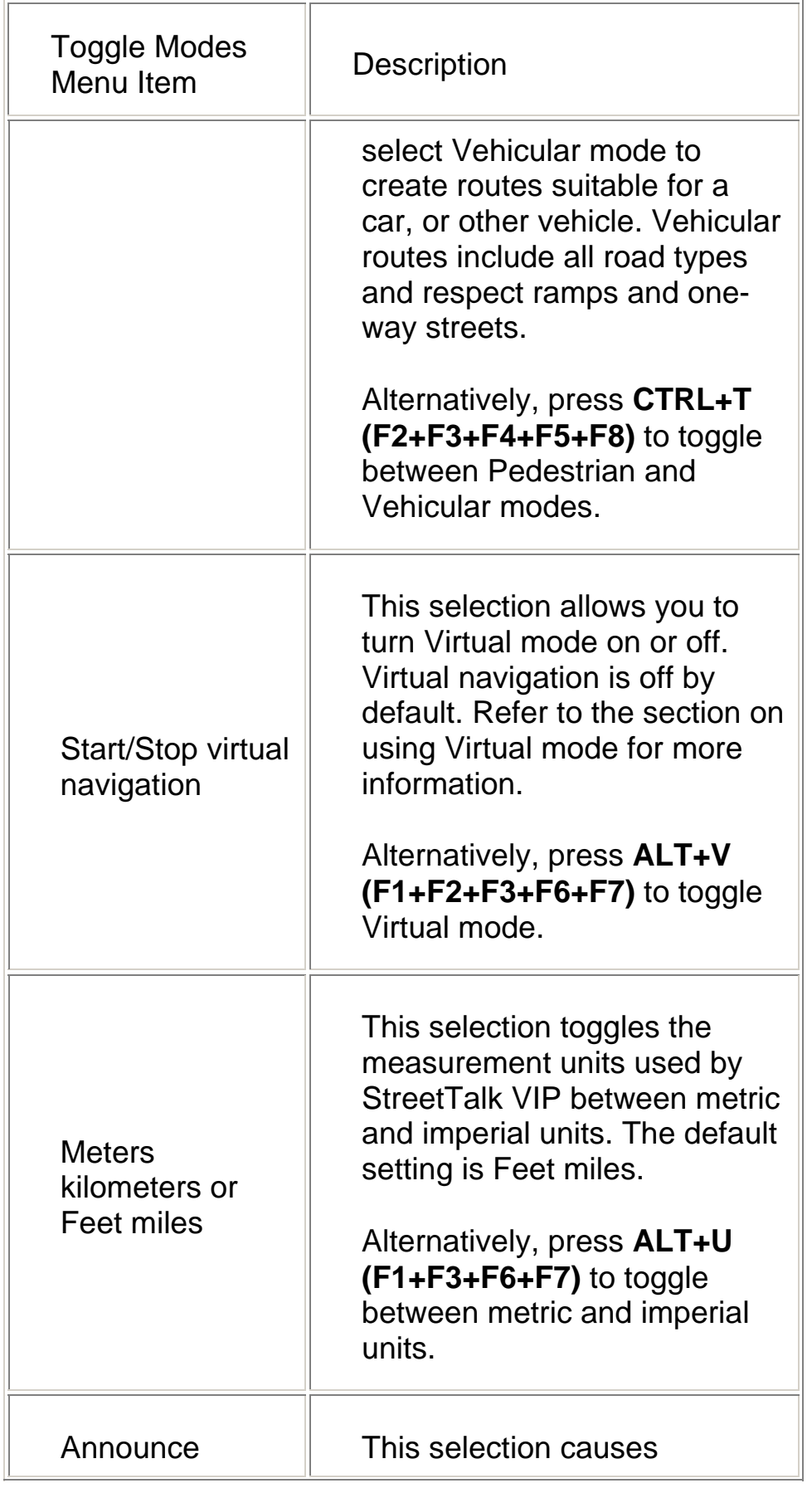

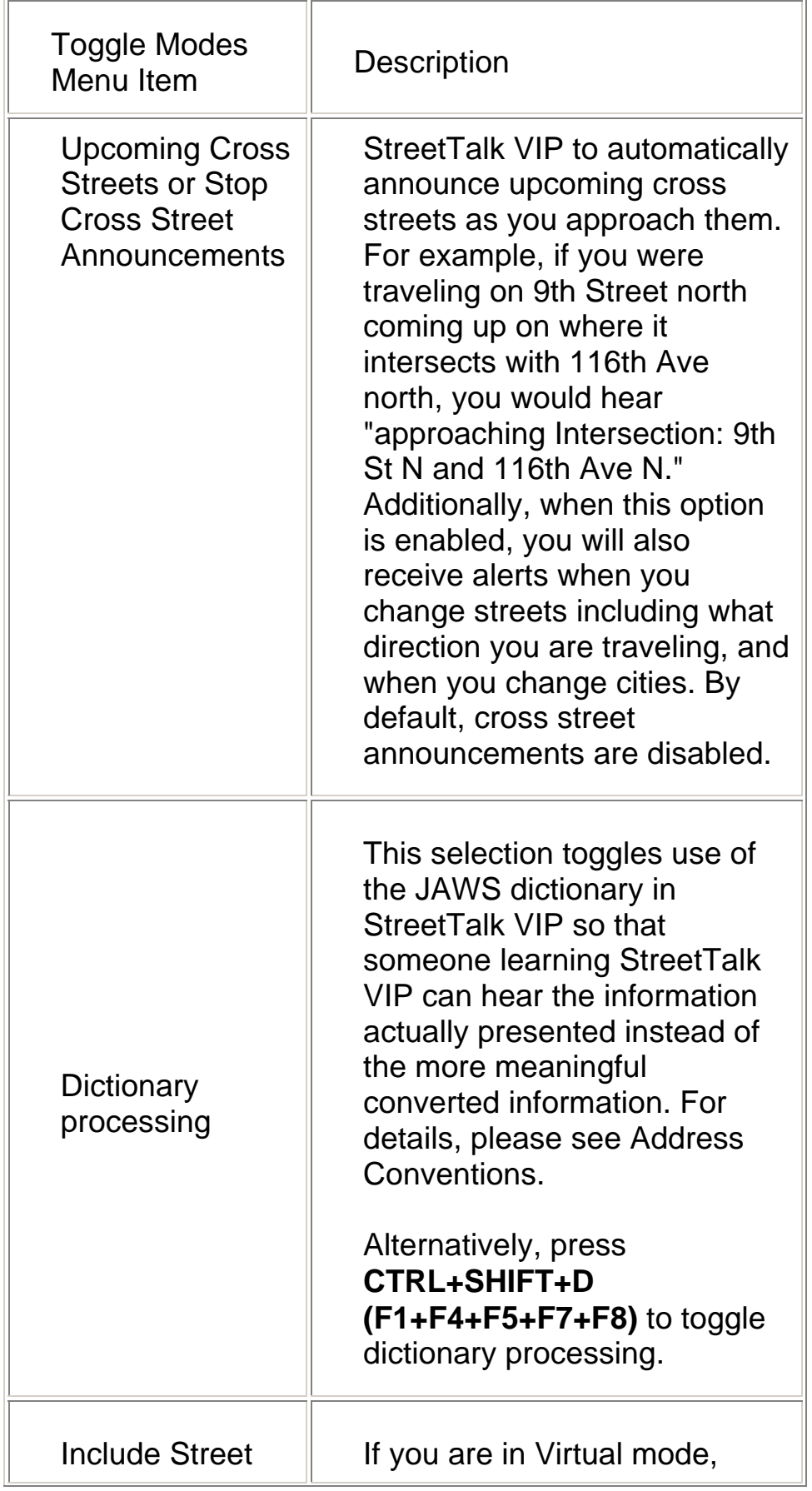

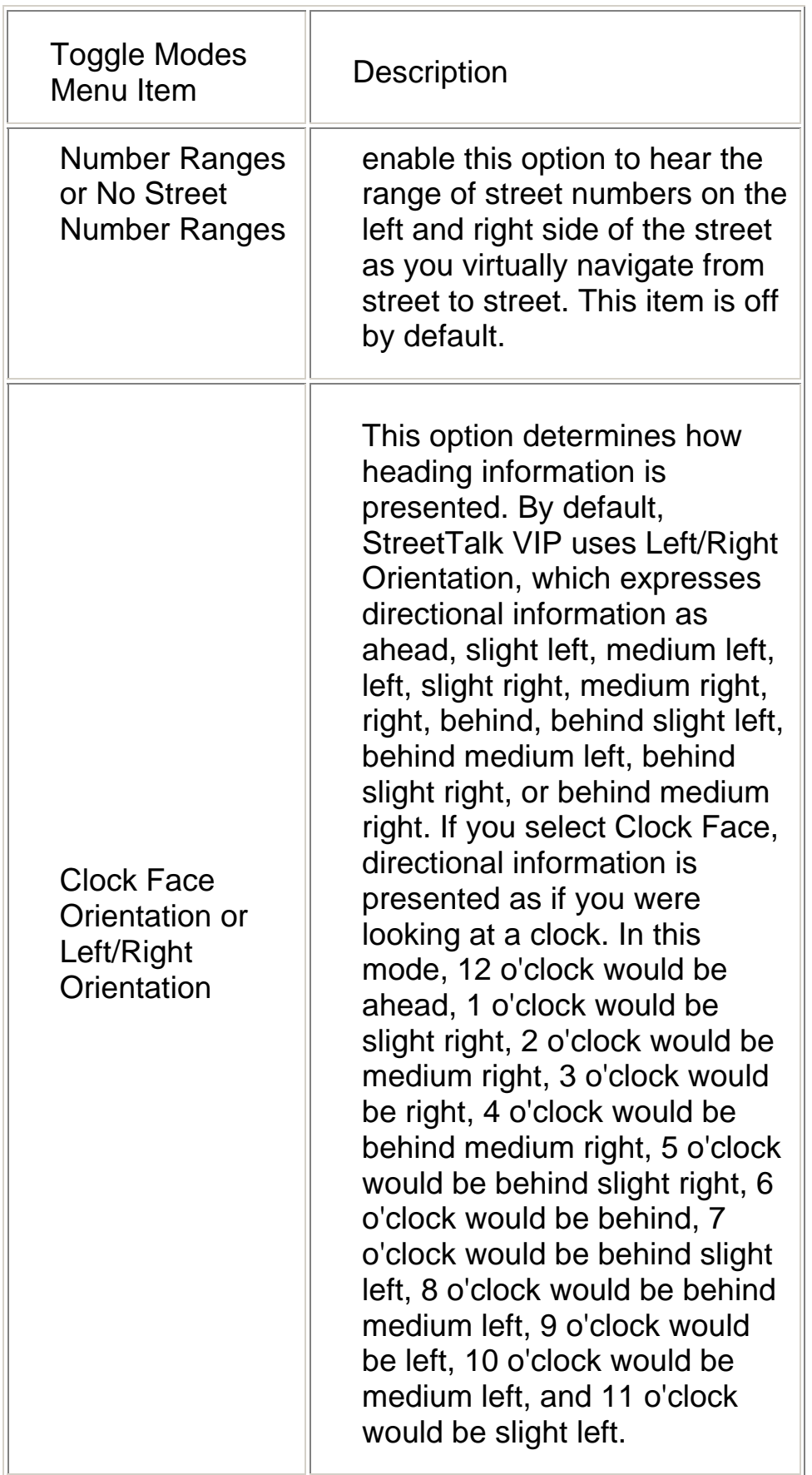

## <span id="page-31-0"></span>**The Utilities Menu**

The Utilities menu contains eight choices:

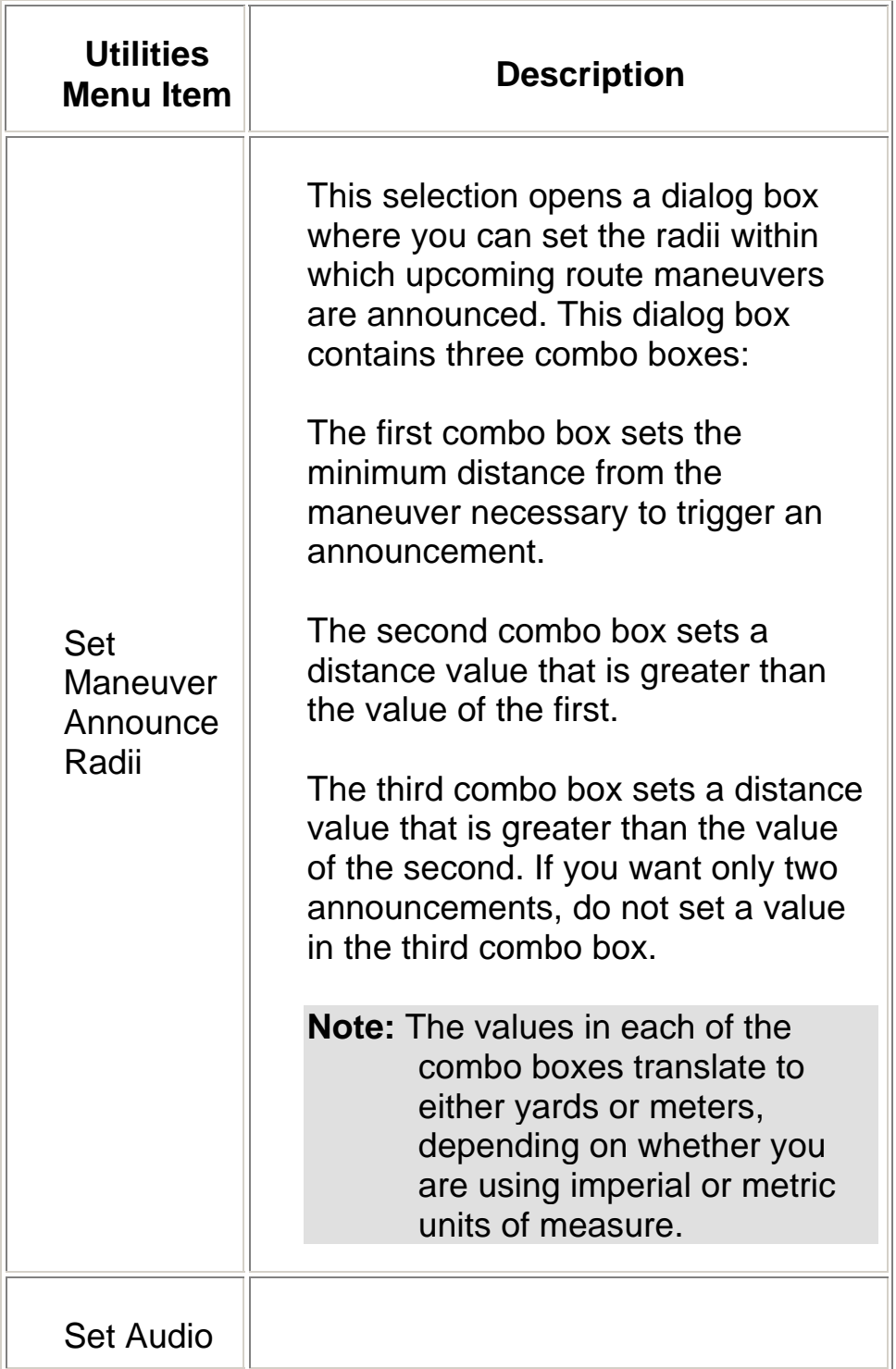

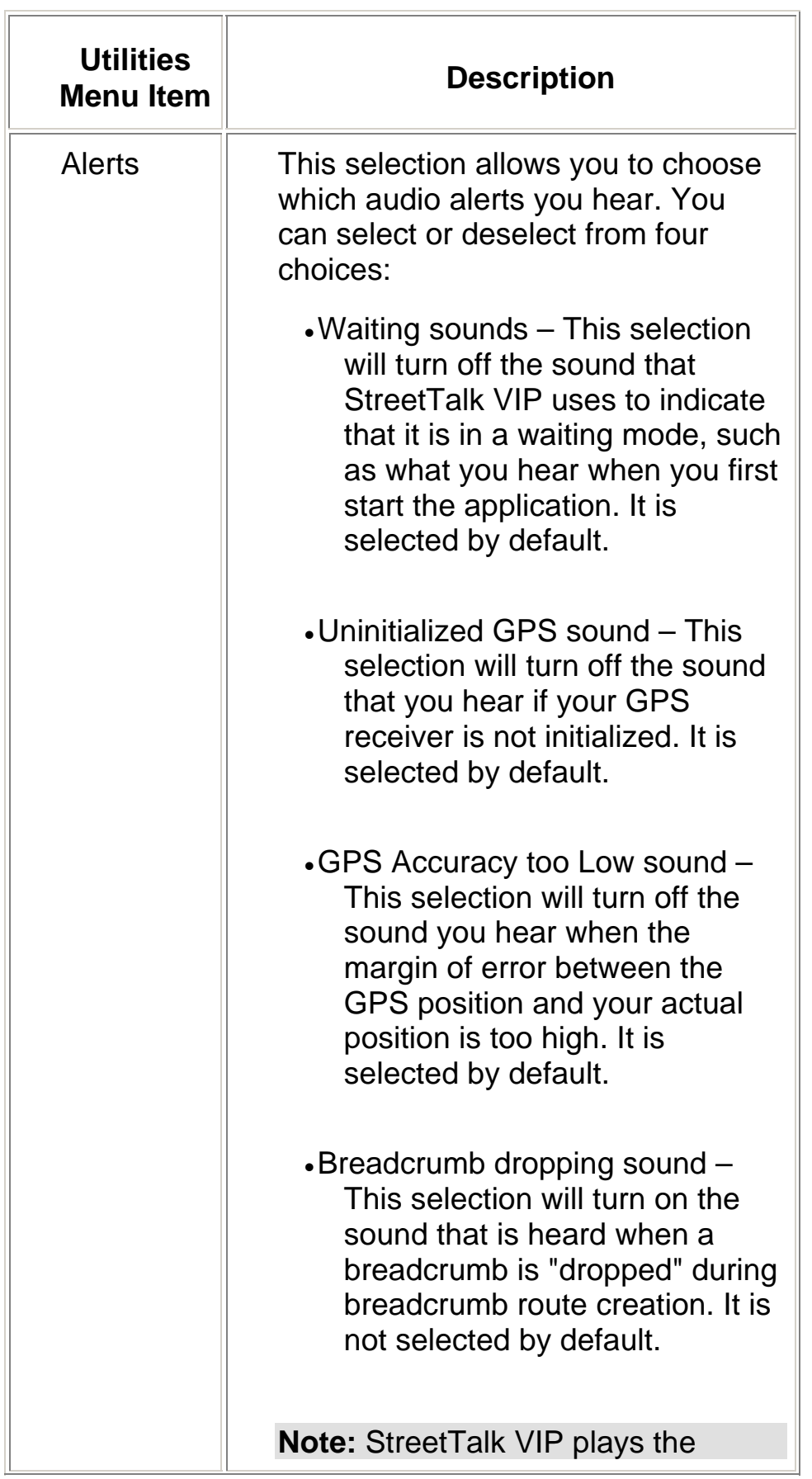

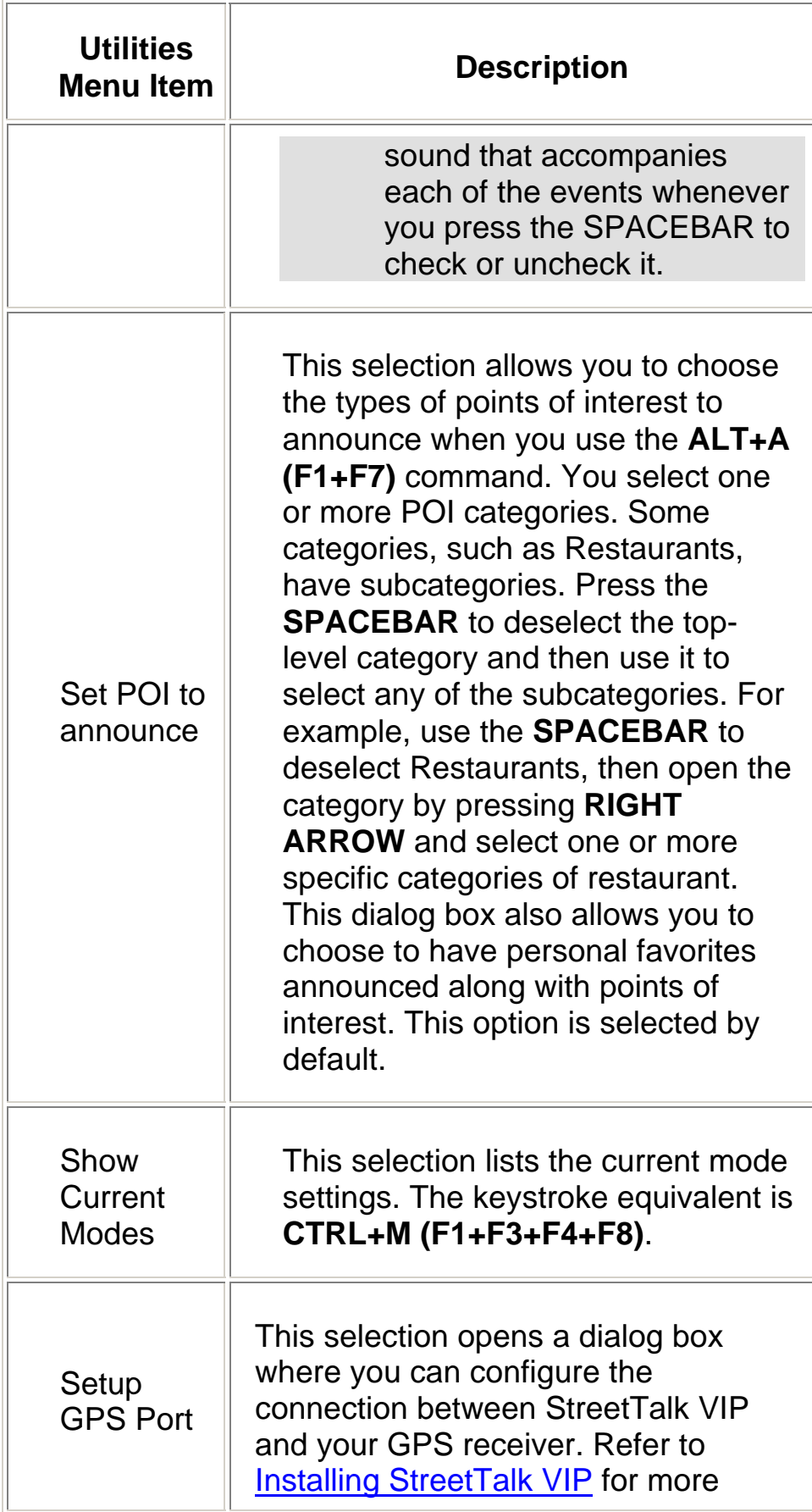

<span id="page-34-0"></span>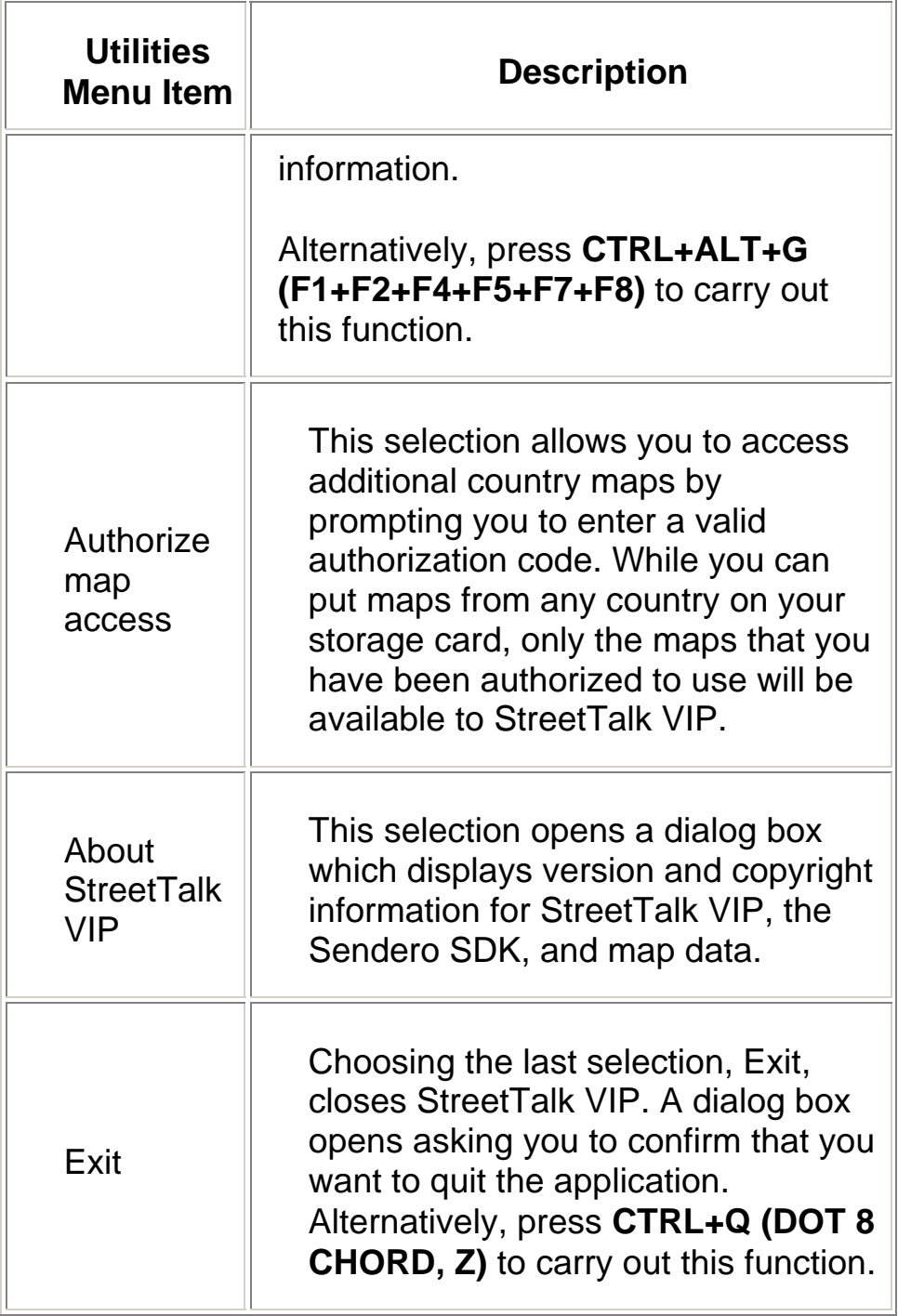

## **Address Conventions**

This section briefly discusses the format in which StreetTalk VIP displays and expects to receive street addresses.

## <span id="page-35-0"></span>**Street Name Syntax**

While the maps use standard address conventions, you must use the correct abbreviations when entering address information. For example, Freedom Scientific's street address is 11800 31st Court North, however, StreetTalk VIP would display this as 11800 31st CT N. CT is the abbreviation for Court while N is the abbreviation for North. In addition, if you were calculating a route to this address, you would enter the street name as 31st CT N. If you attempted to write Court instead of CT, you would receive an error as this is an invalid street name.

This means that when you are entering address information, you may need to experiment a little until you begin to become familiar with the syntax. If you are looking for North 5th Street, "N 5th ST," might be the correct syntax. The more you work with addresses, the more comfortable you will become with the correct way to enter this information.

**Note:** If you plan to use addresses from the personal contacts you have stored on your PAC Mate Omni to calculate routes to the homes of your friends, the doctor's office, or your favorite stores, you must enter information in the address format that StreetTalk VIP expects to receive. If an address is stored as "3rd Street West," and StreetTalk VIP expects it to be "W 3rd St," StreetTalk VIP is unable to process the address information in order to calculate a route.

## **Abbreviations**

The maps use many abbreviations for common elements of street names. StreetTalk VIP includes a JAWS dictionary that converts these abbreviations into whole words, but when you enter address information, you must use the abbreviated form. None of these abbreviations makes use of any punctuation.

**Note:** The dictionary can be disabled by pressing **CTRL+SHIFT+D** (**F1+F4+F5+F7+F8**) so that you hear the information exactly as it appears. For example, instead of "North Main Street," JAWS announces "N Main St." The dictionary does not affect the way information appears on the braille display.

The following table lists the abbreviations used by StreetTalk VIP and their spoken equivalents.

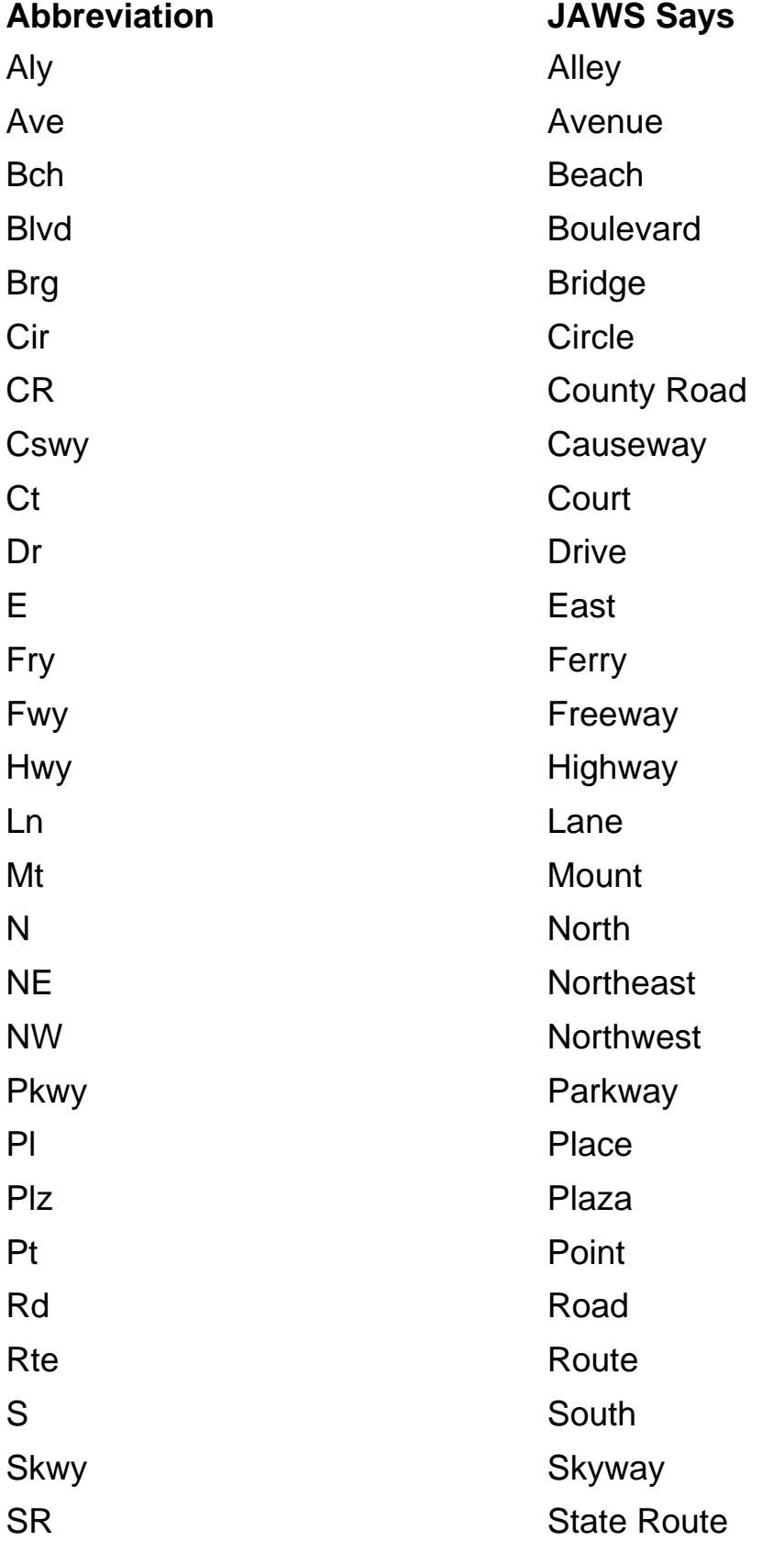

<span id="page-37-0"></span>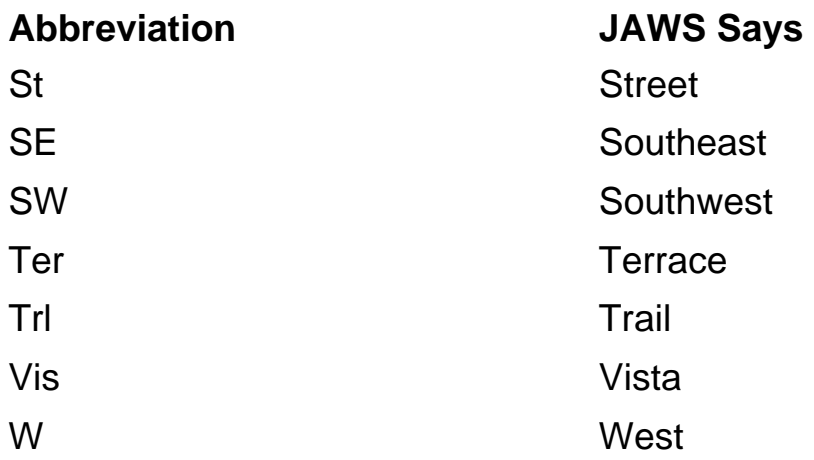

## **Calculating a Route**

StreetTalk VIP can be in either Planner or Navigation mode when you calculate a route. If you are in Navigation mode, make sure you have a GPS fix before calculating a route. You can calculate a route using any of the following as the destination.

#### **Using a Street Address**

- 1. Press **ALT+R (F1+F2+F3+F5+F7)** to open the Choose Address Source dialog box.
- 2. Select Address by City and press **ENTER**. There is a slight delay as StreetTalk VIP generates the list of cities for the current map.

In the Map Name combo box, the currently active map is selected by default. Press **TAB** to move to the list of cities if you do not want to change this. Otherwise, if you want to create a route to an address in another state, select the state then press **TAB**. **Note:** Only the maps available to StreetTalk VIP appear in this combo box. This means that if the Maps folder of your storage card contains map files for two states, only two states will be listed. Additionally, if you are creating a route that requires you to travel

through more than one state to reach your destination, all connecting states must be in the Maps folder in order for the route calculation to complete successfully.

- <span id="page-38-0"></span>3. Select the city. You can begin typing the city name and as you type, the list view scrolls. If you selected a different state from the State combo box, a slight delay may occur when you first enter this list box while StreetTalk VIP builds the list of cities.
- 4. Press **TAB** to move to the Street Name edit field. Enter all or part of the street name using the StreetTalk VIP address conventions. StreetTalk VIP will attempt to determine the street you want as you type. There is a one second delay after each character typed before StreetTalk VIP begins generating the list of streets. This gives you time to enter additional characters if desired. As soon as you hear the street you are looking for, you can tab to the next control even if you have not finished typing the whole name. You can also use the arrow keys to move up and down through the list of streets. If you are uncertain about the street name and would like a complete list of streets, type an **ASTERISK** to have StreetTalk VIP display the complete list of streets for the currently selected city. Depending on the size of the city, generating a complete list of streets can take some time to complete.
- 5. Press **TAB** to move to the Street Number field and enter a street number. After you type the number, press **TAB** to move to the OK button and press **ENTER**. If you enter a street number that is not in the range of numbers for the selected street, StreetTalk VIP will attempt to set it to a valid address number. Choose OK to use this number or Cancel to enter a different street number.

StreetTalk VIP calculates a route based on your current location or point of origin with the address you entered as the destination. If StreetTalk VIP is in Planner mode, turn on Navigation mode before departing.

## **Using an Entry from Contacts**

- 1. Press **ALT+R** (**F1+F2+F3+F5+F7**) to open the Choose Address Source dialog box.
- 2. Press C or select Contacts in Messaging and press ENTER.
- 3. Select Current City or All Contacts. Move to the list of contacts by pressing **TAB**.
- <span id="page-39-0"></span>4. Select an individual entry and press the **RIGHT ARROW** to open the list of available addresses (for example, home and business).
- 5. Press **TAB** to move to the OK button and press **ENTER**.

StreetTalk VIP calculates a route based on your current location or point of origin with the contact address you chose as the destination. If StreetTalk VIP is in Planner mode, turn on Navigation mode before departing.

Note: In order for contacts to be listed, the contact must contain a first and last name and an address entered in the correct format used by StreetTalk VIP.

#### **Using a Point of Interest**

- 1. Press **ALT+R (F1+F2+F3+F5+F7)** to open the Choose Address Source dialog box.
- 2. Press **P** or select Points of interest and press **ENTER**.
- 3. Choose the POI category (for example, Restaurant) from the list and press **RIGHT ARROW** to expand it and display the list of subcategories if available.
- 4. If the selected category contains any subcategories, select the one you want (for example, Mexican) from the list and press **RIGHT ARROW** to expand it.
- 5. Select the specific POI from the list, **TAB** to the OK button, and press **ENTER**. Before activating OK, you can press **RIGHT ARROW** to view additional details on the selected POI, such as the street address and phone number.

Depending on how far you plan to travel, you can select the radius within which points of interest are displayed. With the POI dialog box open, press **TAB** to move to the Search Radius combo box and choose a radius ranging from 3 miles to 100 miles. The default search radius is 25 miles.

Because of the amount of time it can take to build the list of POIs after pressing **RIGHT ARROW** to expand a category or subcategory, StreetTalk VIP will periodically announce how many items have been found and the distance searched so far. For example, "Search found 4 items within 2.8 miles." You can press **ENTER** on the Stop Search button at any time to stop searching and display the POIs that have already been found.

If you choose to completely expand the selected category or subcategory, StreetTalk VIP will only display approximately 1500 entries. For instance, depending on your search radius and how densely populated your location is, the Bonus category can potentially contain several thousand entries. If a list of POIs is truncated, the very last entry in the list will contain the number of POIs as well as the distance the search was at when stopped.

By default, StreetTalk VIP uses your current location as the center of the search radius when displaying POIs. However, you might want to change this if you are creating a route to a location in another city or state. To change the center of the search radius, press **TAB** to move to the Center Type combo box and select one of the following options:

- Current Location Selected by default, this option uses your current origin as the center of the search radius when displaying POIs.
- Address Entry Selecting this option opens the Address Selection dialog box (described above) where you can enter an address to be used as the center of the radius. This allows you to create a route to a point of interest in another state if desired. Once you have entered the address details, select OK to return to the POI dialog box.
- Favorite Selecting this option opens a dialog box containing a list of favorites you have added. Only favorites associated with the currently active map are displayed. Choose the one you want to set as your center then select OK to return to the POI dialog box.

<span id="page-41-0"></span>Once you have selected either Address Entry or Favorite from the combo box, press **TAB** to move to the Set Center button and press **ENTER** to open the appropriate dialog box. Changing the center type only affects what points of interest are listed. Your current origin will still be used when calculating the route.

If you know the name of the POI you want to go to, press **TAB** to move to the Search edit field and type all or part of the POI name and press **ENTER.** StreetTalk VIP will display a list of the POIs within the selected radius that match your search string.

The search string must contain at least two characters, otherwise you will receive an error. If you only enter two characters, StreetTalk VIP displays all of the POIs that begin with those characters. Entering three or more characters causes StreetTalk VIP to display the POIs that contain the specified characters anywhere in the name. While this can lead to significantly more results, the search itself may take some time depending on what you are searching for and the size of the radius.

During the search, StreetTalk VIP will periodically announce how many items have been found and the distance searched so far. For example, "Search found 4 items within 2.8 miles." You can press **ENTER** on the Stop Search button at any time to stop searching and display the POIs that have already been found.

Whether you choose to manually stop the search or not, when the search is finished, you are placed in a list of POIs that match your search string. Navigate to the one you want, then choose OK.

StreetTalk VIP calculates a route based on your current location or point of origin with the POI you chose as the destination. If StreetTalk VIP is in Planner mode, turn on Navigation mode before departing.

#### **Using a Favorite**

- 1. Press **ALT+R** (**F1+F2+F3+F5+F7**) to open the Choose Address Source dialog box.
- 2. Press F or select Favorites and press **ENTER**. The favorites associated with the currently active map are displayed.

<span id="page-42-0"></span>3. Select a specific favorite from the list, press **TAB** to move to the OK button, and press **ENTER**.

StreetTalk VIP calculates a route based on your current location or point of origin with the favorite you chose as the destination. If StreetTalk VIP is in Planner mode, turn on Navigation mode before departing.

To calculate a route from your current position to a favorite associated with a different map, for instance, a favorite you created in another state, do the following:

- 1. If you are in Planner mode, press **ALT+N (F1+F3+F4+F5+F7)** to switch to Navigation mode and make sure you have a GPS fix.
- 2. Press **ALT+M (F1+F3+F4+F7)** and change to the map that contains the favorite you want to travel to.
- 3. Press **ALT+R (F1+F2+F3+F5+F7)** to open the Choose Address Source dialog box.
- 4. Press **F** or select Favorites and press ENTER. The favorites associated with the currently active map are displayed.
- 5. Select the favorite you want to use from the list, press **TAB** to move to the OK button, and press **ENTER**.

StreetTalk VIP calculates a route based on your current location with the favorite you chose as the destination. Remember, if you are creating a route that requires you to travel through more than one state to reach your destination, all connecting states must be in the Maps folder in order for the route calculation to complete successfully.

## **Using Latitude and Longitude Coordinates**

- 1. Press **ALT+R (F1+F2+F3+F5+F7)** to open the Choose Address Source dialog box.
- 2. Press **L** or select Latitude/Longitude and press **ENTER**.
- 3. Use the **ARROW** keys to select the North or South radio button.
- <span id="page-43-0"></span>4. Press **TAB** to move to the Latitude edit field and enter the latitude. For example, 27.8792895.
- 5. Press **TAB** and use the **ARROW** keys to select the East or West radio button.
- 6. Press **TAB** to move to the Longitude edit field and enter the longitude. For example, 82.6755202. Then choose OK.

StreetTalk VIP calculates a route based on your current location or point of origin using the latitude and longitude coordinates you entered as the destination. If StreetTalk VIP is in Planner mode, turn on Navigation mode before departing.

#### **Saving a Route**

After calculating a route, you can save it to a file to recall and use later or to send to another StreetTalk VIP user.

To save a route, press **CTRL+S** (**F2+F3+F4+F8**). In the Route name edit field, type a name for the route. Be sure to give the route a descriptive name like "Walk to Dave's House," or "Home to Veterinarian's Office." Each route must have a different name even if you create a pedestrian and vehicular route to the same destination.

A saved route is always associated with the map you have active at the time you created and saved it. For example, if Florida is the active map, the route would be saved to \Storage Card\Maps\Florida\Routes. StreetTalk VIP automatically creates this folder the first time you save a route.

#### **Recalling and Using a Saved Route**

To recall a route that you created and saved previously, press **CTRL+O** (**F1+F3+F5+F8**). A dialog box opens listing all of the saved routes that are associated with the currently active map. Choose the route you want to use and press ENTER. If you are in Navigation mode, make sure you have a GPS fix before opening a saved route.

<span id="page-44-0"></span>The type of route (pedestrian, vehicular, or breadcrumb) is displayed after the route name. Saved breadcrumb routes are indicated with .bcr, saved Vehicle routes with .veh, and saved pedestrian routes with .ped.

Opening a vehicle route places you directly in the Trip window with the route directions displayed. When you open a pedestrian route, you are first asked if you want to navigate to the origin or the destination. Select the origin if you will be traveling from the destination to your original starting point. Select Destination if you will be traveling from your original starting point to the destination. Once you make your selection, you are placed in the Trip window containing your route directions.

Remember, a saved route is associated with the map that was active at the time you created and saved it. If the route you want is not listed, press **ALT+M (F1+F3+F4+F7)** to change to the correct map before recalling the route.

## **Navigating a Route**

Once you have calculated a route or recalled a saved route by pressing **CTRL+O** (**F1+F3+F5+F8**) and you want to use it, press **ALT+N** (**F1+F3+F4+F5-F7**) to start Navigation mode and GPS monitoring. Be sure to turn on your GPS receiver and aim it toward the sky. Press **ALT+L** (**F1+F2+F3+F7**) to open the GPS Status dialog box to verify that you have at least four satellites in view and start on your way. For best performance, you need a minimum of four satellites in view (the more the better). Ideally, the item labeled "Quality" should be around 30 feet or less.

StreetTalk VIP announces upcoming maneuvers. For example, it tells you in advance when you need to turn, announcing both the distance to the turning point and the direction of the turn. Review the complete route, maneuver by maneuver, using the **ARROW** keys while in the Trip window.

The following functions are available when navigating a route:

- You can display your next maneuver by pressing **ALT+C** (**F1+F4+F7**).
- You can display information concerning your direction of travel, speed, altitude, and distances traveled and to your destination by pressing **ALT+D** (**F1+F4+F5+F7**).
- <span id="page-45-0"></span>• You can display the direction and distance to your destination as well as your direction of travel by pressing **ALT+B (F1+F2+F7)**.
- When you come to an intersection, press **ALT+I** (**F2+F4+F7**) to have the name of the intersecting street announced. While traveling, this keystroke will also tell you the distance to the next intersection.
- You can display nearby points of interest by pressing **ALT+A** (**F1+F7**).
- To find out the remaining distance to your destination, press **CTRL+D (F1+F4+F5+F8)**.

If you deviate from the previously calculated route, StreetTalk VIP alerts you that you are off-route. If the remaining distance to your destination is greater than 10 miles (as the crow flies), you will be asked if you want to recalculate the route. This prompt will also include the remaining distance and heading to your destination from your current location. If you select Yes, the route is recalculated and the new route is displayed. If you select No, you will need to retrace your steps to get back on the original route. If you deviate from a route and the remaining distance is within 10 miles, StreetTalk VIP will perform three automatic route recalculations before prompting you.

**Note:** If you choose to recalculate the route when prompted, the recalculation will take a few moments to complete.

When you arrive, StreetTalk VIP announces that you have reached your destination.

## **Breadcrumb Routes**

Breadcrumb routes are routes that consist of individual "breadcrumbs"; that is, records of your exact location as you travel along a route. Breadcrumbs can be dropped at any location and as often as you like.

A Breadcrumb Route could also be referred to as a manual route as you manually drop each breadcrumb after the route creation process begins. The idea is to walk the route with a trainer, or some one who knows the area, and drop breadcrumbs at key landmarks along the route you are making and to make sure you give them meaningful descriptions.

<span id="page-46-0"></span>StreetTalk VIP does not use map data when saving breadcrumb routes. This means you can create a breadcrumb route in unmapped areas; for example woods or open fields.

#### **Creating Breadcrumb Routes**

Press **ALT+N (F1+F3+F4+F5+F7)** to turn on GPS monitoring and Navigation mode. Then, press **CTRL+B (F1+F2+F8)** to turn on Breadcrumb Route creation. This function is also available from the Routes menu.

StreetTalk VIP announces that Breadcrumb Route creation has started. As you move along the route, whenever you come to a location that is important to know about when retracing the route, press a **B**. You are placed in an edit field where you can type a description of the particular landmark. Once you finish typing the description, press **ENTER** to drop the breadcrumb and continue. Select the Cancel button if you decide you do not want to drop a breadcrumb at the current location. You can drop as many breadcrumbs as you like.

When you reach your destination, press **CTRL+B (F1+F2+F8)** again to stop Breadcrumb Route creation. You are asked if you want to stop recording a breadcrumb route. Selecting the Yes button opens a dialog box that gives you the opportunity to give the route a unique name. Type a name for your breadcrumb route and press **ENTER** to save the route. Otherwise, select the No button to continue recording your breadcrumb route.

Just like vehicular and pedestrian routes, a saved breadcrumb route is always associated with the map you have active at the time you created and saved it. For example, if Florida is the active map, the route would be saved to \Storage Card\Maps\Florida\BCRoutes. StreetTalk VIP automatically creates this folder the first time you save a breadcrumb route.

#### **Navigating a Saved Breadcrumb Route**

You recall a saved breadcrumb route in the same way you recall a saved map route. Press **CTRL+O (F1+F3+F5+F8)** to open a dialog box from which to select the route you want to use. Saved breadcrumb routes are indicated with .bcr following the route name.

<span id="page-47-0"></span>Similar to opening a pedestrian route, when you first open a breadcrumb route, you are asked if you want to navigate to the origin or the destination. Select the origin if you will be traveling from the destination to your original starting point. Select Destination if you will be traveling from your original starting point to the destination. Once you make your selection, you are placed in the Trip window containing your route directions. In addition, if StreetTalk VIP is in Vehicular mode when you open the route, it will automatically switch to Pedestrian mode. As you navigate the route, StreetTalk VIP automatically announces upcoming maneuvers. You can also use **ALT+C (F1+F4+F7)** to hear your next maneuver.

**Note:** Please use caution when following breadcrumb routes created while riding in a vehicle.

#### **Manage Routes**

The Manage Routes dialog box allows you to rename or delete a saved route as well as edit breadcrumb descriptions in a breadcrumb route. To open this dialog box, open the Routes menu and choose Manage Routes. When the Manage Routes dialog box opens, you are placed in a list of all the saved vehicular, pedestrian, and breadcrumb routes associated with the currently active map.

#### **Renaming a Saved Route**

To change the name of a previously saved route, do the following:

- 1. Open the Manage Routes dialog box and use the **ARROW** keys to select the route you want to rename from the list.
- 2. Press **TAB** to move to the Rename button, then press **ENTER**. Type the new name for the route and choose OK to return to the route list.
- 3. When finished, select Cancel to close the Manage Routes dialog box.

#### **Deleting a Saved Route**

To delete a saved route, do the following:

- <span id="page-48-0"></span>1. Open the Manage Routes dialog box and use the **ARROW** keys to select the route you want to delete from the list.
- 2. Press **TAB** to move to the Delete button, then press **ENTER**. You are asked if you are sure you want to delete the selected route. Choose Yes to delete the route, or No to cancel the deletion.
- 3. When finished, select Cancel to close the Manage Routes dialog box.

#### **Editing Breadcrumbs in a Breadcrumb Route**

You can edit the descriptions of breadcrumbs in a breadcrumb route. If the details of a particular location along your route have changed, you might want to update the description of the associated breadcrumb accordingly so you are always aware of it.

To edit one or more breadcrumbs, do the following:

- 1. Open the Manage Routes dialog box and Select the breadcrumb route containing the breadcrumbs you want to edit from the list.
- 2. Press **TAB** to move to the Select button and press **ENTER**. You are placed in a list box which displays all of the breadcrumbs in the route.
- 3. Navigate to the breadcrumb whose description you want to edit then **TAB** to the Edit button and press **ENTER**.
- 4. In the edit field, you can either edit the current description or type a new one then choose OK.
- 5. Select the next breadcrumb you want to edit, or if you are finished, select OK again to close the dialog box.

## <span id="page-49-0"></span>**Setting a Point of Origin**

A point of origin is used as the starting point for a route or when virtually exploring an area. Setting a point of origin is very similar to calculating a route. Press **ALT+O (F1+F3+F5+F7)** and StreetTalk VIP displays the same Choose Address Source dialog box as when calculating a route. You can use an address, contact, POI, favorite, or latitude/longitude coordinates in the same way you can when calculating a route. This function is only available in Planner mode. If you are in Navigation mode with GPS monitoring enabled, StreetTalk VIP automatically calculates your current position using GPS data.

You can set an origin to an address on a map other than the one currently active using the Address Selection dialog box. However, although the origin will be set correctly, StreetTalk VIP will still announce the currently active map instead of the map you have used to set your origin. For best results, use **ALT+M (F1+F3+F4+F7)** to first change to the appropriate map before setting an origin. You can then calculate routes and create favorites, then use this command again to switch back to the map where you are physically located and reset your origin, or switch to Navigation mode to automatically set your current map and position.

You might want to use a point of origin as the beginning of a new route. For example, you know that you will be landing at a strange airport tomorrow and you want to calculate the route from the airport to your hotel. You can put StreetTalk VIP into Planner mode and first set the point of origin at the airport, then calculate the route from that point to the hotel. You can save this route by pressing **CTRL+S** (**F2+F3+F4+F8**). You can recall this saved route when you arrive at the airport tomorrow by pressing **CTRL+O** (**F1+F3+F5+F8**), then selecting the saved route. Place your StreetTalk VIP into Navigation mode and you're ready to go!

## **Displaying Navigation Information**

When StreetTalk VIP is in Navigation mode with GPS monitoring enabled, you can display information about your current direction, speed, altitude, heading, distance traveled, and distance to your destination by pressing **ALT+D (F1+F4+F5+F7)**. The dialog box information automatically refreshes every 10 seconds. To close this dialog box, press **ESC (F1)** or select the Dismiss button. This information is not available in Planner mode.

## <span id="page-50-0"></span>**Displaying GPS Status**

When StreetTalk VIP is in Navigation mode with GPS monitoring enabled, you can display useful information about your current GPS status by pressing **ALT+L** (**F1+F2+F3+F7**). The GPS Status dialog box information is refreshed every five seconds and includes the following items:

- Number of satellites being tracked The number of GPS satellites StreetTalk VIP is currently tracking. The larger this number, the more accurate the positional data. A minimum of four satellites must be in view for a GPS system to function optimally.
- Quality Since GPS systems can only get you in the approximate area of a location, this provides an estimation of GPS accuracy. This is expressed in feet, if using imperial units, or meters, if set to Metric. A lower number means a higher degree of accuracy. For example, if you hear "Quality is 20 feet," this means that the margin of error between where you are physically and where StreetTalk VIP tells you, is approximately 20 feet - which is about average. If you hear "Quality is no fix, acquiring satellites," this means the receiver is not tracking enough satellites yet to determine your current position.

Additionally, if you are in an area that is covered by WAAS, or Wide Area Augmentation System, this will be indicated. For instance, "Quality is WAAS, 17 feet." WAAS enhances the GPS accuracy and can improve your Quality to around 10 feet. To take advantage of WAAS, you must have a WAAS-capable receiver and be in an area that offers WAAS coverage.

- Latitude Distance in degrees and minutes north or south of the equator.
- Longitude Distance in degrees and minutes East or West of the prime meridian, located at Greenwich Observatory, England.
- Time Current time appears in Coordinated Universal Time (UTC), which is the international standard on which civil time is based.

To close this dialog box, press **ESC (F1)** or select the Dismiss button. This information is not available in Planner mode.

## <span id="page-51-0"></span>**Virtual Mode**

Virtual Mode allows you to explore any location on the map without actually being there. This gives you the opportunity to familiarize yourself with an area before you actually walk or drive through it.

With Virtual Mode you can:

- Use **ALT+O (F1+F3+F5+F7)** to set an origin to an address or Point of Interest and then virtually explore the area. For instance, if you recently moved to a new house, you could set the origin to your street address and then virtually explore the streets in and around your neighborhood to get an idea of what is near by.
- Change to a completely different map and virtually explore it. For instance, if you were traveling out of state on business or vacation, you could load the map of the state you are traveling to, set the origin to the hotel or location where you are staying, and then use Virtual Mode to explore your surroundings.
- Calculate a route then follow it in virtual Mode to get a preview before you actually begin traveling. Once you reach the destination, you could then explore the area around the destination point to see what else is in the vicinity.
- Explore ahead of your GPS position while traveling a route.

To turn on Virtual Mode, press **ALT+V (F1+F2+F3+F6+F7)**. Press this keystroke again to turn it off. In Virtual Mode, the **ARROW** keys perform the following functions:

• **UP ARROW** - If a route is currently active, moves you forward to the next waypoint along the route and speaks it. To virtually follow a route to its destination, you would continue pressing **UP ARROW** to move from waypoint to waypoint until you reach the end of the route. Otherwise, you are moved forward to the next intersection. StreetTalk VIP will tell you how far you traveled, what direction you are heading, the names of the cross streets, and their directions.

- **RIGHT ARROW** If you are at an intersection with a cross street heading right, pressing **RIGHT ARROW** turns you onto this street heading in the appropriate direction. Otherwise, turns you around 180 degrees. To turn around 180 degrees at an intersection with a cross street heading right, press **RIGHT ARROW** two times. If you are currently following a route, pressing **RIGHT ARROW** causes you to leave the route and return to normal virtual exploration. To follow the route again, toggle Virtual Mode off and back on.
- **LEFT ARROW** If you are at an intersection with a cross street heading left, pressing **LEFT ARROW** turns you onto this street heading in the appropriate direction. Otherwise, turns you around 180 degrees. To turn around 180 degrees at an intersection with a cross street heading left, press **LEFT ARROW** two times. If you are currently following a route, pressing **LEFT ARROW** causes you to leave the route and return to normal virtual exploration. To follow the route again, toggle Virtual Mode off and back on.
- **DOWN ARROW** If a route is currently active, moves you to the prior waypoint along the route. You could continue pressing **DOWN ARROW** to retrace the route back to the starting point. Otherwise, moves you back one position. When you are exploring, pressing **DOWN ARROW** will only move you back once. If you want to explore behind you, you must press either the **LEFT** or **RIGHT ARROW** keys to turn around 180 degrees and then explore forward using **UP ARROW**. You can only move backwards multiple times when navigating a route.
- **Note:** The Output window must be active in order to use Virtual Mode. If the Trip window is active, the **ARROW** keys are used to review route directions whether Virtual Mode is on or off. If you are in the Trip window when activating Virtual Mode, press **CTRL+TAB** to move to the Output window before you begin exploring.

While Navigation Mode is enabled, you will still continue to receive announcements as you travel. Upcoming maneuvers, cross streets, city or state changes, as well as any messages generated through a command, are still spoken and appended to the Output window. If you need to review any previously received announcements, you must first turn off Virtual Mode so the **ARROW** keys can be used to navigate the text.

<span id="page-53-0"></span>As you virtually explore, your current origin is updated as you move to a location. If you exit Virtual mode while in Planner mode, you will need to use **ALT+O (F1+F3+F5+F7)** to manually reset your orgin, or switch to Navigation mode to have your origin set automatically.

If you are virtually exploring while GPS monitoring is active, press **ALT+E (F1+F5+F7)** to get the distance from your virtual position to your actual GPS position. Pressing ALT+W (F2+F4+F5+F6+F7) announces your current virtual position instead of your GPS position. When you exit Virtual mode, your position is automatically set to your current GPS position.

## **Viewing Nearby Points of Interest**

Once you have set an origin, or while you are traveling, there are a couple ways to find out what points of interest are nearby.

Pressing **ALT+A (F1+F7)** will announce the POIs within approximately 150 meters (450 feet), if in Pedestrian mode, or 300 meters (900 feet), if in Vehicular mode. The results are also displayed in the Output window for your review. If you issue this command from Virtual Mode, the POIs are displayed in the virtual viewer so you can use the **ARROW** keys to review them. When you are finished, press **ESC (F1)** to close the virtual viewer and return to virtual navigation.

Issuing this command while moving causes only the POIs ahead of you in a direction of plus or minus 75 degrees of your current heading to be announced. Otherwise, the POIs that are announced will be in any direction. If you perform this command a subsequent time from the same position, StreetTalk VIP informs you that there are no new POI entries nearby. Pressing **CTRL+X (F1+F3+F4+F6+F8)** to clear the Output window will also clear the POI announcement history. You can then press **ALT+A (F1+F7)** again to hear the POIs that were just announced.

As the search can take some time to complete, the description of the POI location will be relative to where you are when the announcements begin. For example, if you press **ALT+A (F1+F7)** while riding in a vehicle, the search begins using the location you were at when you performed the keystroke. However, a POI that was ahead of you when you began the search may already be behind you by the time it is announced. StreetTalk VIP takes this into account and begins the announcements using your current position and not where you were when you started the search.

To cancel the search, press **ALT+Z (F1+F3+F5+F6+F7)**. Note that it may take a few seconds for the search to actually stop after you press this keystroke.

Another way to see what points of interest are nearby is to press **ALT+P (F1+F2+F3+F4+F7)** to open the What is Around You dialog box. This dialog box displays all the POIs beginning with the ones closest to your current position and extending out in all directions to a specified radius. Navigate to the category you want such as Restaurant, Shop/Service, Entertainment, Favorites, etc. and press **RIGHT ARROW** to expand it.

**Note:** If you are in a densely populated area, after you press **RIGHT ARROW** to expand a category, there will be a delay as StreetTalk VIP generates the list of POIs. This is especially true when opening the Bonus category as it contains a large number of uncategorized POI entries.

Once the selected category is open, navigate through the list of POIs until you find the one you want. Press **RIGHT ARROW** to open it and view the street address and phone number. Press **LEFT ARROW** to close the POI details and once more to close the selected category.

To change the radius, press **TAB** to move to the Search Radius combo box and choose a radius from 300 yards to 10 miles. The default search radius is one mile.

<span id="page-55-0"></span>If you know the name of the POI you are looking for, press **TAB** to move to the Search edit field and type all or part of the POI name and press **ENTER.** StreetTalk VIP will display a list of the POIs within the selected radius that match your search string. During the search, StreetTalk VIP will periodically announce how many items have been found and the distance searched so far. For example, "Search found 4 items within 2.8 miles." You can press **ENTER** on the Stop Search button at any time to stop searching and display the POIs that have already been found.

To calculate a route to the currently selected POI, press **TAB** to move to the Navigate button and press **ENTER**. StreetTalk VIP calculates a route to the selected POI from your current origin and places you in the Trip window with the route directions displayed.

To add the currently selected POI to your favorites, press **TAB** to move to the Favorite button and press **ENTER**. The selected POI is added to your favorites and the dialog box is closed.

To close the dialog box without doing anything, press **ESC (F1)** or choose Cancel.

## **Locking the PAC Mate Omni Keyboard**

To eliminate the possibility of accidentally issuing keystrokes that might interrupt or cancel StreetTalk VIP activity, you can lock the PAC Mate Omni keyboard. To lock the keyboard, press **INSERT+S, C** (**S CHORD, C**). Use the same keystrokes to unlock the keyboard.

You have a limited number of keystroke commands, called "one-handed" keystrokes, available for use with the keyboard locked. Note that while these keystrokes duplicate the actions of commands mentioned previously, they are designed for one-handed entry. Please see Appendix A: StreetTalk VIP Keystroke Commands, for a complete list.

In addition to the StreetTalk VIP-specific keystroke commands, a limited number of regular PAC Mate Omni keystrokes are available when the keyboard is locked. Please see the PAC Mate Omni documentation for a list of these keystrokes.

## **Appendix A: StreetTalk VIP Keystroke Commands**

<span id="page-56-0"></span>StreetTalk VIP keystroke commands fall into two groups: one-handed commands and general commands. Use keystrokes in the one-handed group when using StreetTalk VIP while you are walking and not in a vehicle. To prevent inadvertent keystrokes from interrupting your GPS session, lock the keyboard by pressing **INSERT+S, C (S CHORD, C)**. The PAC Mate Omni processes only the keystrokes in the one-handed group and ignores all other keystrokes. Keystrokes in the general group are available when you use StreetTalk VIP with the keyboard unlocked.

## **One-Handed Keystroke Commands**

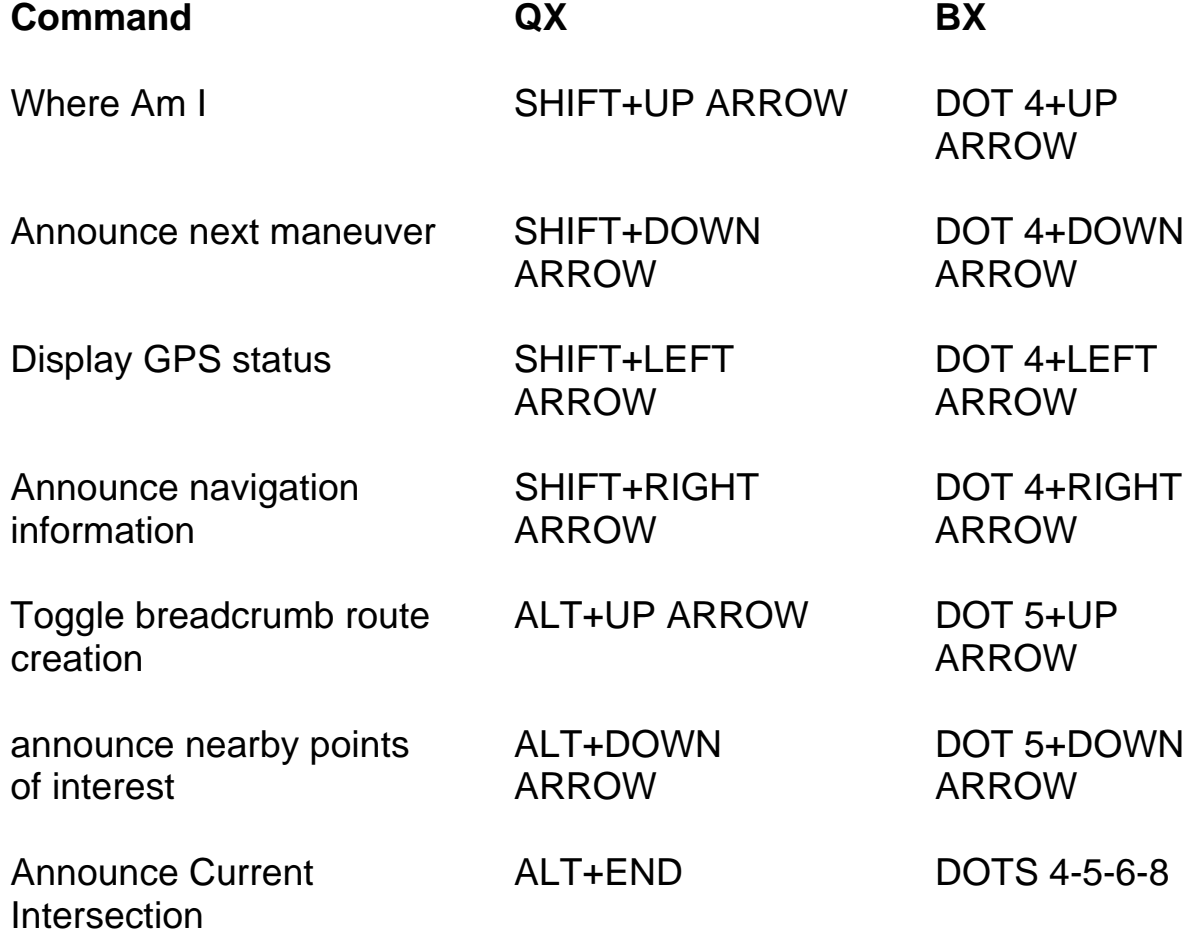

## <span id="page-57-0"></span>**General Keystrokes**

Commands that invoke "one time only" functions generally use the **ALT** or **F7** Key in combination with another key or series of keys.

Commands that toggle between two conditions or states generally use the **CTRL** or **F8** Key in combination with another key or series of keys.

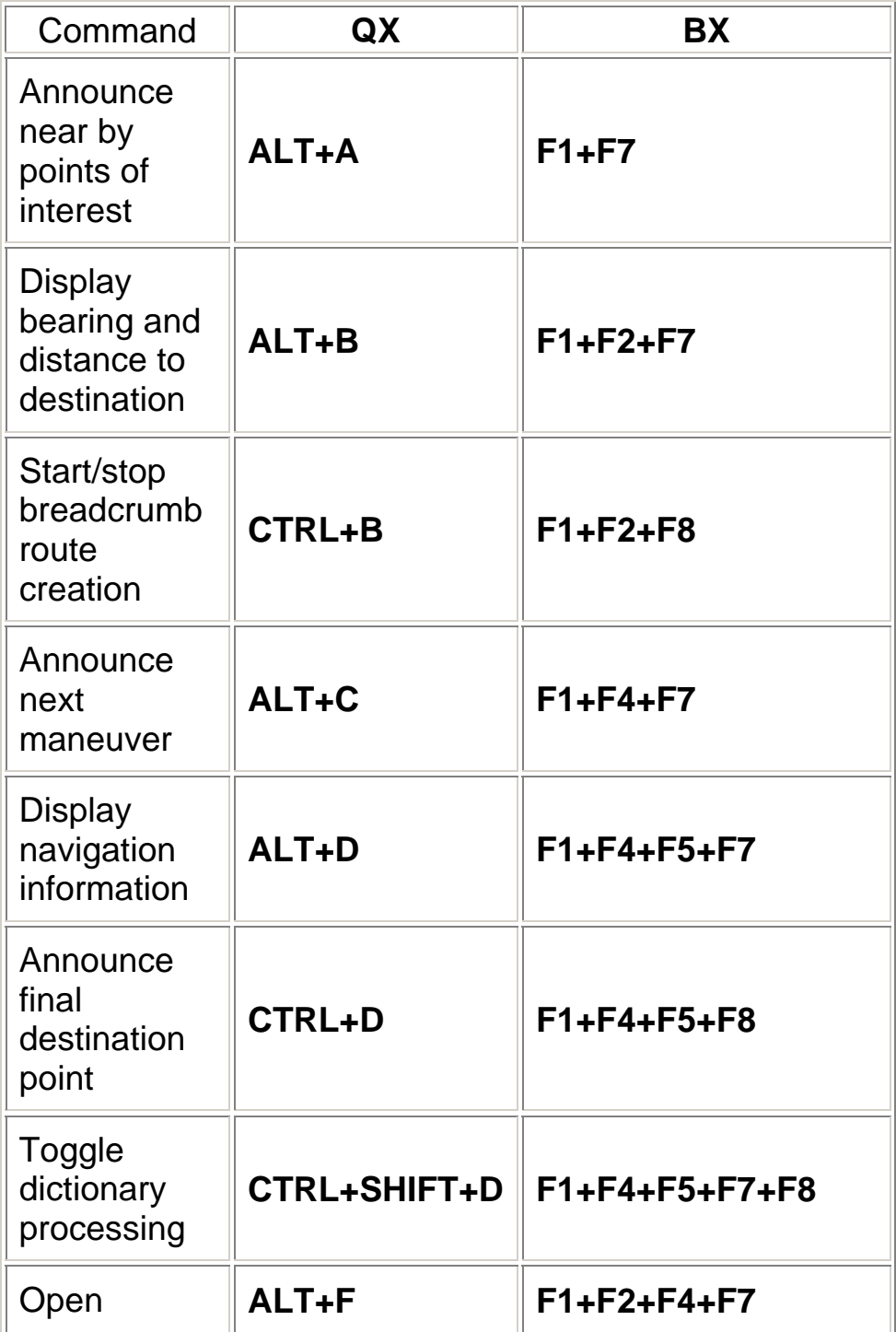

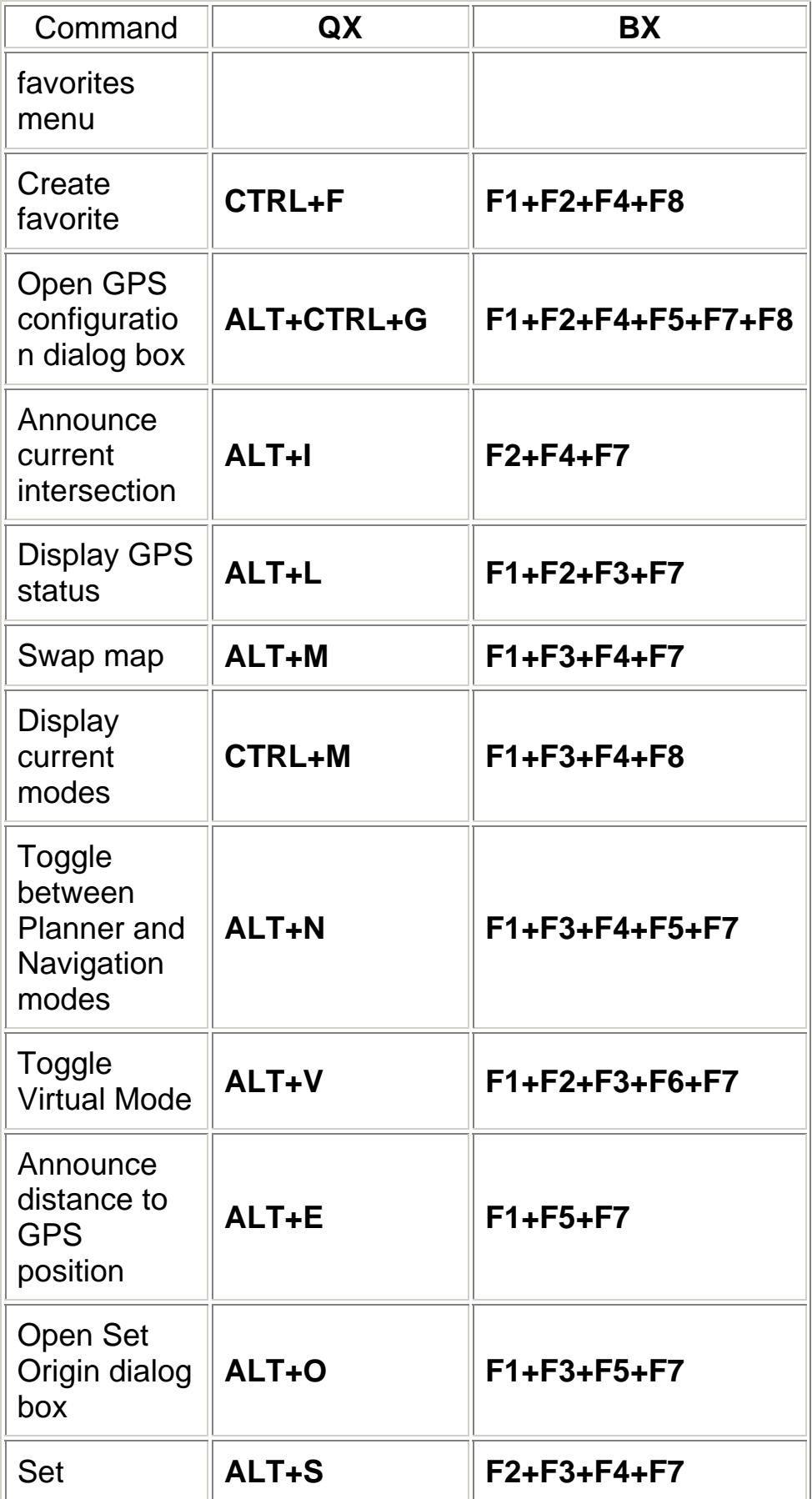

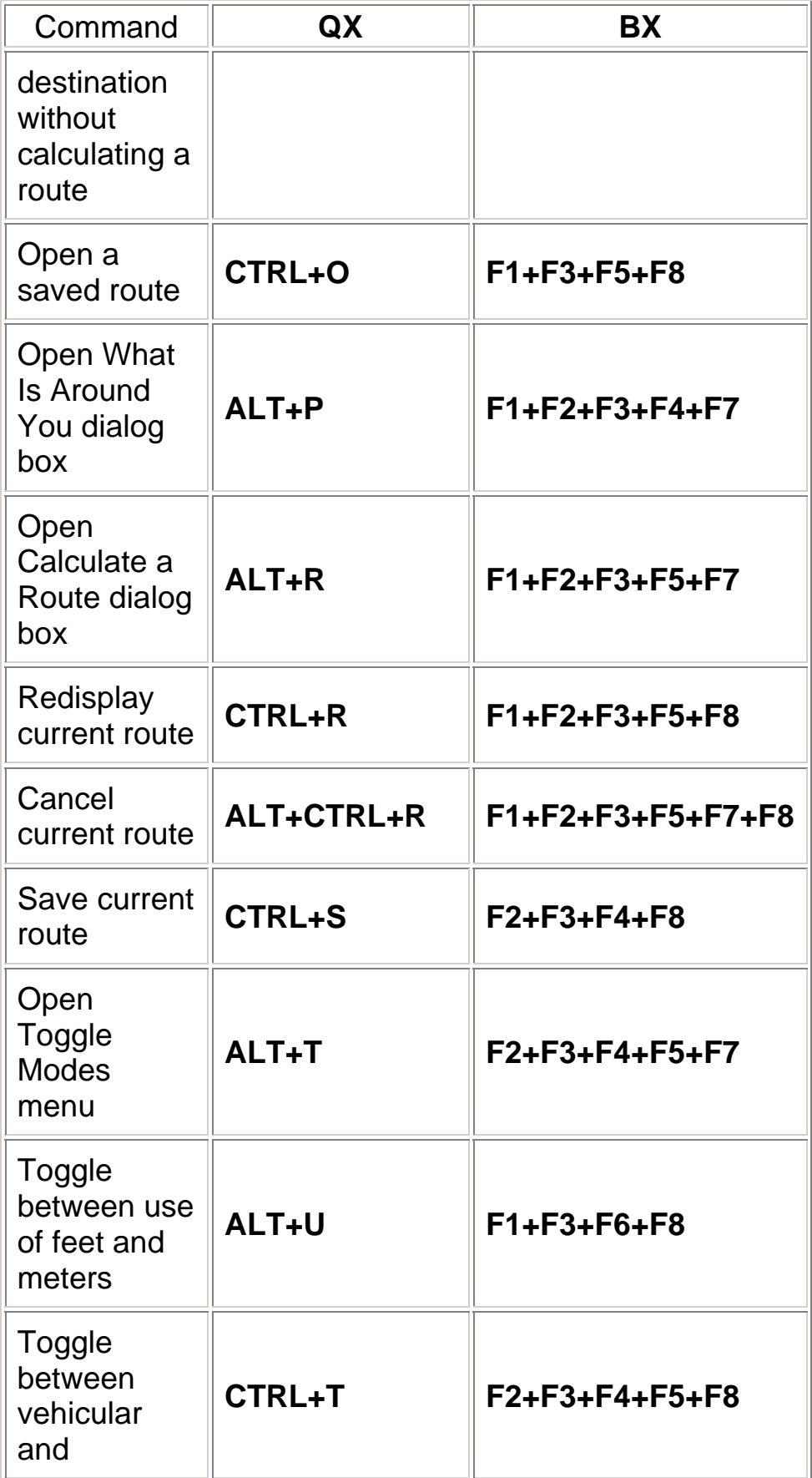

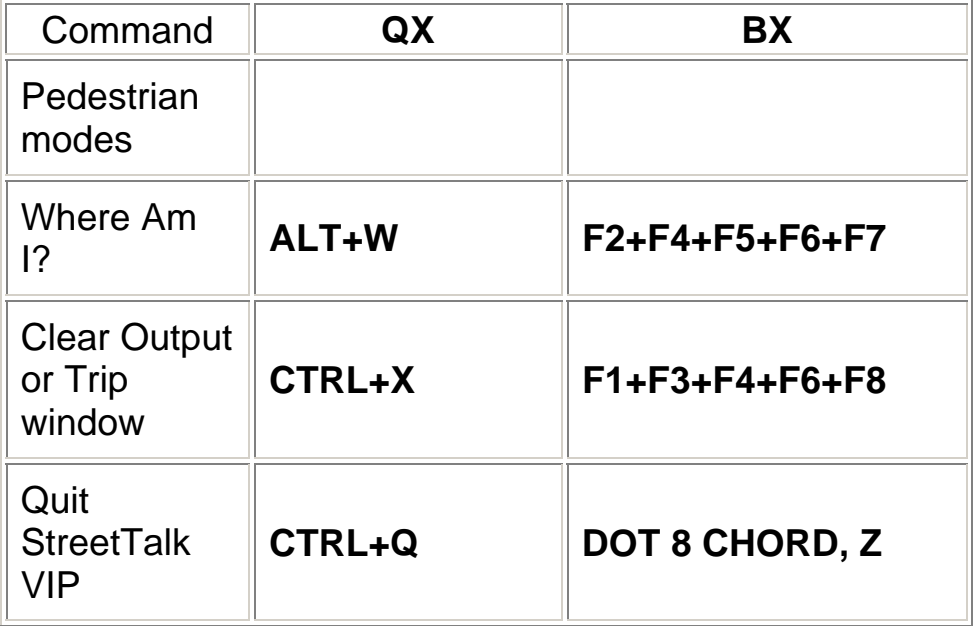

# **Appendix B: Troubleshooting**

<span id="page-61-0"></span>Q: When I turn on Navigation mode, StreetTalk VIP announces, "Unable to open GPS port." What can I do when this happens?

A: This message means that StreetTalk VIP is unable to "talk to" your GPS receiver. There are several possible reasons for this and no means of determining the precise cause is available at this time. Try the following:

- Verify that the battery in your GPS receiver is charged and that the receiver is powered on.
- Perform the following steps in order:
- 1. Close StreetTalk VIP.
- 2. Remove the Bluetooth card from your PAC Mate Omni.
- 3. Power your GPS receiver off.
- 4. Perform a warm reset of the PAC Mate Omni.
- 5. Insert your Bluetooth card.
- 6. Power the GPS receiver on.
- 7. Start StreetTalk VIP.
- Re-run the StreetTalk VIP GPS configuration routine by pressing **ALT+CTRL+G (F1+F2+F4+F5+F7+F8)**, making sure the correct COM port is selected, and selecting the Set GPS button.
- Quit StreetTalk VIP, open the Wireless Manager by selecting the Bluetooth item from the Today screen, press **F2 (F4+F5)**, select Bluetooth Settings, and delete your GPS receiver. Follow the steps in the Bonding your GPS Receiver section of the StreetTalk VIP User's Guide to re-enable your GPS receiver. Start StreetTalk VIP and run the GPS configuration routine.

Q: When I turn on Navigation mode, I receive the messages that Navigation mode has been entered and that GPS monitoring has started, but I don't seem to be receiving satellite data. When I press **ALT+L (F1+F2+F3+F7)**, the time is all zeros and most of the fields are blank. What's the problem?

A: While StreetTalk VIP is able to "talk to" your GPS receiver, the receiver isn't getting enough satellite signals. Make sure that your receiver is oriented to receive satellite signals and allow enough time for it to begin receiving data. This can take several minutes under certain conditions.

Q: I am using a Syson BT GPS receiver. I have successfully bonded the receiver and I am able to use it in Navigation mode. However, if I turn the receiver off and back on, I have to perform the bonding process again in order to continue using it with StreetTalk VIP. I did not experience this problem when using this receiver with StreetTalk 1.0. Why is this happening?

A: This is a known issue with the Syson BT GPS, which is an older receiver and no longer available. Due to changes in Bluetooth functionality in the PAC Mate Omni, this receiver must be rebonded each time it is turned off and back on in order to continue working with StreetTalk VIP. The GlobalSat and Oncourse receivers which were included with StreetTalk 1.0 as well as other currently available GPS receivers work fine with StreetTalk VIP. Once bonded, they will continue to work even after being turned off and back on.

If you have a Syson BT GPS receiver, you should consider purchasing one of the latest GPS receivers such as the iBlue, Freedom Keychain GPS, or Holux. These receivers offer greater accuracy and are very fast when acquiring a GPS fix.

Q: How important is a full backup of my PAC Mate Omni?

A: Regular system backups are always a good idea. With regular backups, your system and application configuration and data files are quickly and easily available in case of a catastrophic failure. If you use Sprite Backup, you can store your backup file on a CompactFlash card and restore your system anywhere without being tied to your desktop computer.

With StreetTalk VIP, regular backups are especially important. There are many files (configuration, favorites, routes, personal favorites, and others) that would be difficult or impossible to replace if lost. Performing regular backups of your PAC Mate Omni will ensure that none of this data is lost.

Q: When I try to display points of interest that I know are nearby, they don't show up. What can I do to cause them to be displayed?

A: If you are using the **ALT+A (F1+F7)** keystroke to list nearby points of interest, StreetTalk VIP only displays POIs that are within approximately 450 feet if you are in Pedestrian mode, or 900 feet if you are in Vehicular mode. If you are in Planner mode, press **ALT+W (F2+F4+F5+F6+F7)** to display Where Am I information, then set a different point of origin by pressing **ALT+O (F1+F3+F5+F7)**. If you are in Navigation mode, wait until you have traveled a short distance before performing this command again.

If you are in the What is Around You dialog box, increase the search radius to view more POIs. Press **TAB** to move to the Search Radius combo box and use the **ARROW** keys to choose a radius from 300 yards to 10 miles. The default setting is one mile.

Q: Occasionally, I can't access controls like a Dismiss button. Is there a way to regain focus in this situation?

A: Try pressing **CTRL+TAB (DOTS 5-6 CHORD)** to cause StreetTalk VIP to regain focus.

 Q: I have my PAC Mate Omni checking for mail using a wireless connection while I'm using StreetTalk VIP and I'm experiencing different problems. What's causing this?

A: If you lose the network connection, the dialog box that is displayed to tell you that the PAC Mate Omni can't check for mail because there is no connection can cause focus issues and sluggishness. The best solution is to not check for mail while using StreetTalk VIP.

Q: Occasionally, I need to access other applications, such as the Today screen, while StreetTalk VIP is still running. When I press **ALT+TAB (F5)** for the Recent Applications Menu and choose the StreetTalk VIP Output or Trip window, the program opens, however none of my keystrokes work. Why is this happening?

A: If you switch to another application while in an open dialog box, such as the Address Selection or GPS Status dialog boxes, a number of keys including **ALT (F2)** and the **ARROW** keys will not work as expected when you switch back to the main StreetTalk VIP window via the Recent Applications menu. This will only occur if a dialog box has previously been opened before invoking the other application. If you need to access another application while StreetTalk VIP is running, be sure to close any active StreetTalk VIP dialog boxes before switching to the particular application. When you switch back to StreetTalk VIP, all keys will work correctly.

Note: This can also occur with other PAC Mate applications as well and is not specific to StreetTalk VIP.